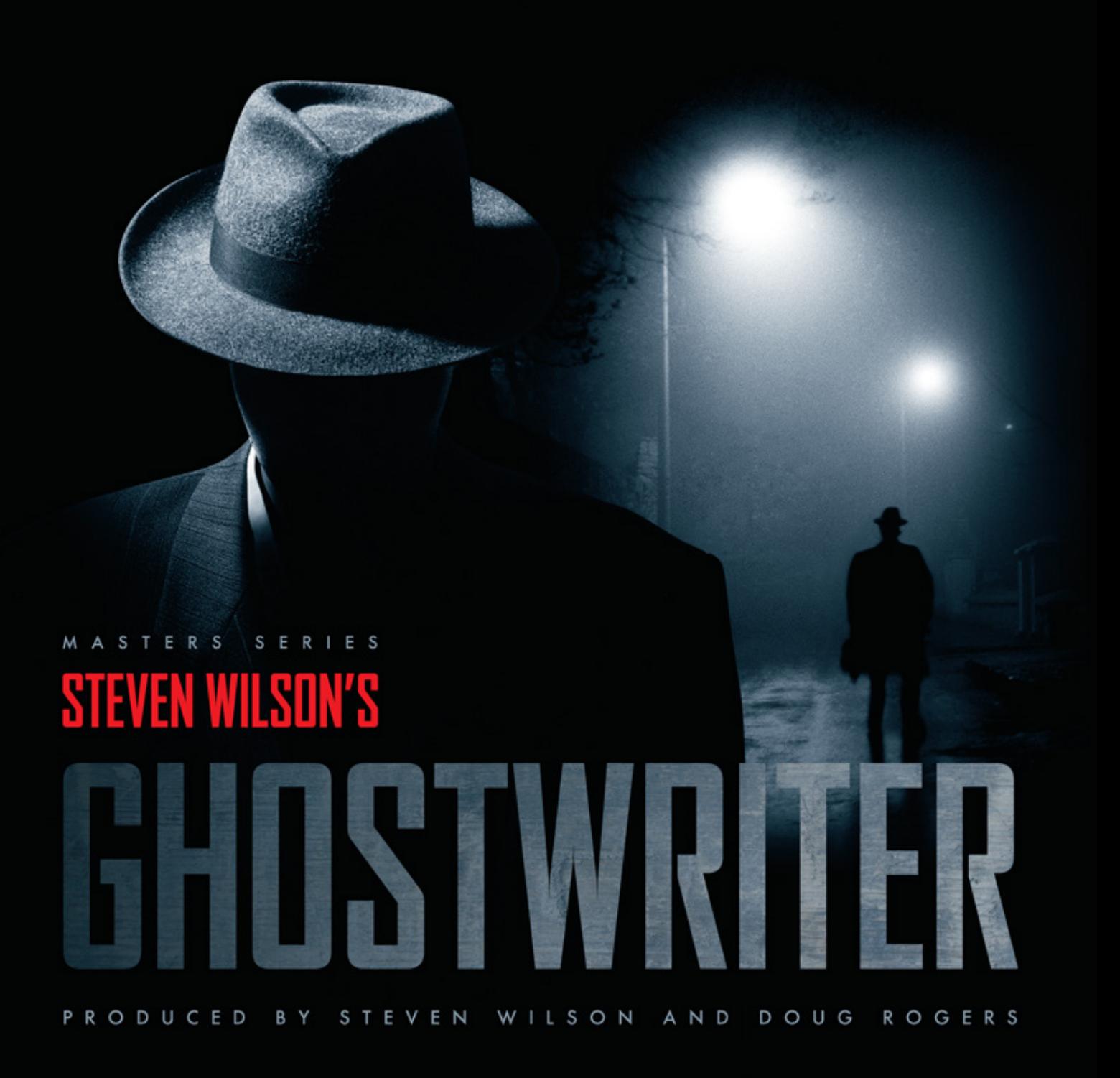

USER MANUAL

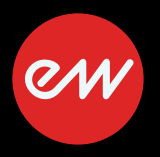

## **IMPORTANT COMPATIBILITY NOTE!**

#### **Our Revolutionary New Opus Software Engine**

Our brand new Opus software engine has been years in development, and replaces the Play engine. All EastWest Libraries (with the exception of the original Hollywood Orchestra, the original Hollywood Solo Instruments, and the MIDI Guitar Series) are supported in Opus, allowing them to take advantage of a faster, more powerful, more flexible, and better looking software engine.

Opus comes with some incredible new features such as individual instrument downloads, customized key-switches, new effects for the mixer page, scalable retina user interface upgrades for legacy products, a powerful new script language, and many more features that allow you to completely customize the sound of each instrument.

It's one of the most exciting developments in the history of our company and will be the launching pad for many exciting new products in the future.

#### **Using Opus and Play Together**

Opus and Play are two separate software products, anything you have saved in your projects will still load up inside the saved Play version of the plugins. You can update your current/existing projects to Opus if you so choose, or leave them saved within Play.

After purchasing or upgrading to Opus you do not need to use Play, but it may be more convenient to make small adjustments to an older composition in your DAW loading the instruments saved in Play instead of replacing them with Opus. For any new composition, just use Opus.

#### **A Note About User Manuals**

All EastWest Libraries have their own user manuals (like this one) that refer to instruments and controls that are specific to their respective libraries, as well as referencing the Play User Manual for controls that are common to all EastWest Libraries.

For EastWest Libraries supported for use within Opus, we highly recommend taking advantage of all the powerful new features it has to offer.

Reference this user manual for details related to the instruments and controls specific to this library and, in place of the previously mentioned Play Software Manual, refer to the Opus Software Manual from the link below instead.

The information in this document is subject to change without notice and does not represent a commitment on the part of East West Sounds, Inc. The software and sounds described in this document are subject to License Agreements and may not be copied to other media. No part of this publication may be copied, reproduced or otherwise transmitted or recorded, for any purpose, without prior written permission by East West Sounds, Inc. All product and company names are ™ or ® trademarks of their respective owners.

Solid State Logic (SSL) Channel Strip, Transient Shaper, and Stereo Compressor licensed from Solid State Logic. SSL and Solid State Logic are registered trademarks of Red Lion 49 Ltd.

© East West Sounds, Inc., 2014. All rights reserved.

East West Sounds, Inc. 6000 Sunset Blvd. Hollywood, CA 90028 USA

1-323-957-6969 voice

1-323-957-6966 fax

For questions about licensing of products: [licensing@eastwestsounds.com](mailto:licensing%40eastwestsounds.com?subject=)

For more general information about products: [info@eastwestsounds.com](mailto:info%40eastwestsounds.com?subject=)

<http://support.soundsonline.com>

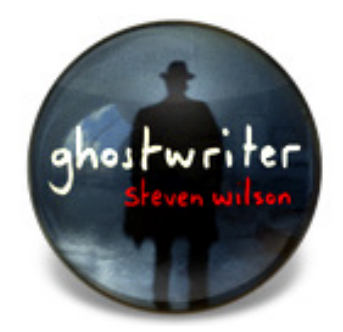

# **1. Welcome**

- **[About EastWest](#page-4-0)**
- **[Producer: Steven Wilson](#page-5-0)**
- **[Producer: Doug Rogers](#page-7-0)**
- **[Credits](#page-9-0)**
- **[How to Use This and the Other Manuals](#page-10-0)**
- **[Online Documentation and Other Resources](#page-10-1)**

# **Welcome**

#### <span id="page-4-0"></span>**About EastWest**

EastWest (soundsonline.com) is the #1 producer and distributor of virtual (software) instruments in the world. With clientele that span the Who's Who of music, film, television, games, multimedia and performing arts, EastWest has led the industry for more than 25 years and provides professionals with the very best music creation tools available.

Virtual instruments enable composers and others involved in music production to use music keyboards linked to computers to create music that is virtually indistinguishable from a live performance to the average person, at a fraction of the cost. A high percentage of the music produced for all media today is produced on computers using EastWest/ Quantum Leap virtual instruments.

EastWest/Quantum Leap virtual instruments are considered to be the best available, and are endorsed by the Who's Who of the music, film, TV, and games industries, including Danny Elfman (Spiderman, Nightmare Before Christmas, Terminator 4); J.J. Abrams (producer Star Trek, Lost); Rene Dupere (Cirque Du Soleil, KA, Mystere); James Newton Howard (The Dark Knight, King Kong); John Powell (Hancock, The Bourne Trilogy); Thomas Newman (Revolutionary Road, WALL-E, Lemony Snickets); Jeff Beal (Rome, Appaloosa, He Was a Quiet Man); Brian Tyler (Fast and the Furious, Dragonball); Chris Beck (Pink Panther 2, Under the Tuscan Sun); David Newman (The Spirit, Cat In The Hat, Ice Age); Steve Jablonsky (Desperate Housewives, Transformers); Paul 'Wix' Wickens (Keyboards/Musical Director, Paul McCartney); Herbie Hancock (12-time Grammy-winning pianist and composer); Teddy Riley (Producer Michael Jackson "Dangerous" and "Invincible"); David Kahne (Producer Paul McCartney); Mark "Spike" Stent (Coldplay, Lady Gaga, Muse); and countless others.

Based in Hollywood, USA, Sounds Online (soundsonline.com) is a wholly owned division of EastWest and the #1 online source for professional sounds and virtual instruments. Based in Amsterdam, SoundsOnline-Europe (soundsonline-europe.com) distributes EastWest/Quantum Leap products in Europe.

EastWest owns and operates a large recording studio complex in Hollywood (eastweststudios.com), and sound- and software-development divisions in Hollywood and Berlin, Germany.

#### <span id="page-5-0"></span>**Producer: Steven Wilson**

One of the most eclectic and prolific artists in rock music, Steven Wilson has been writing, recording, and producing music continuously since the early nineties. A native of England, Steven was first exposed to music at the age of eight, when he started hearing his father listening to Pink Floyd's "Dark Side of the Moon," and his mother to Donna Summer's "Love to Love You Baby," two albums that were pivotal in the development of his musical direction, and which embedded in him the idea of the album as a musical continuum or sonic journey, an approach that runs through all his work. His father, an electrical engineer, built him a multi-track tape machine, and he began to experiment with overdubbing and developing a repertoire of distinctive production techniques.

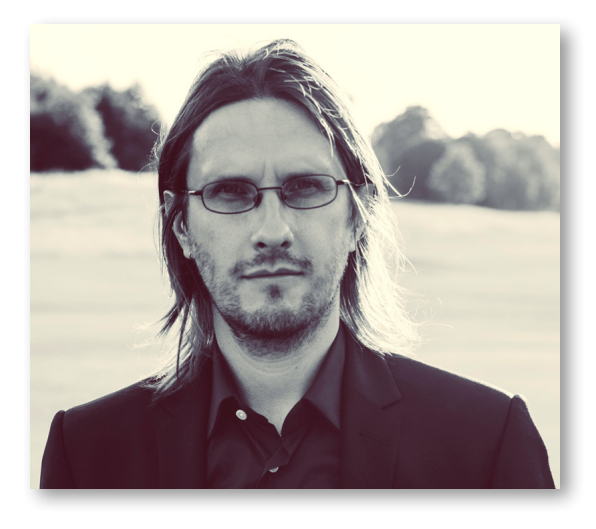

Album releases and touring between 1993 and 2009, as leader of his band Porcupine Tree, saw him gain a reputation for his songwriting, experimentation, and sonic excellence that resulted in many invitations to work with other artists. Among his many accomplishments, he has produced several albums for grammy award winning Swedish metal band Opeth, and has sung on UK drum and bass band Pendulum's UK number one album "Immersion."

Never interested in using presets or existing samples, his passion has always been to create unique sounds. He started a solo career in 2009, and his most recent solo album "The Raven that Refused to Sing" was recorded at East West studios with legendary recording engineer Alan Parsons at the helm. It received rave reviews and charted high all over the world, while a world tour with his band made use of quadrophonic sound and extensive visual elements to create an unforgettable and immersive live experience.

Steven has become known for his 5.1 surround sound mixing, starting with his own projects, but more recently also for revamping and remixing the catalogues of King Crimson, Jethro Tull, Yes, XTC, and Roxy Music, among others. His mixes have been Grammy nominated on 4 occasions, and he has twice won Album of the Year at the Surround Music Awards.

Steven is seen by many as the predominant progressive rock musician in the world today, and in 2012 he won "Guiding Light" at the Progressive Music Awards 2012, following this in 2013 with another win for best album for "The Raven that Refused to Sing."

#### <span id="page-7-0"></span>**Producer: Doug Rogers**

With over 30 years experience in the audio industry, Producer Doug Rogers is the recipient of many industry awards including "Recording Engineer of the Year." "The Art of Digital Music" named him one of "56 Visionary Artists & Insiders" in the book of the same name.

In 1988 he founded EastWest, the most critically acclaimed virtual (software) instrument developer in the world. Since then, EastWest has been the recipient of over 60 international industry awards. Rogers' uncompromising approach to quality, and innovative ideas has enabled EastWest to lead the industry for more than 25 years.

After forming EastWest, he produced the first commercial drum samples collection, followed with a sequel co-produced with Bob Clearmountain, which was so successful that a new industry was born. Rogers and Clearmountain produced two subsequent releases which won many awards. In 1991, Rogers released the first collection to include MIDIdriven drum loops, which enabled users to adjust each loop tempo in their sequencer without adjusting pitch or decreasing quality. During the next decade, Rogers partnered with a number of top musicians to produce many more award winning collections with members of Aerosmith, Billy Idol, BT, The Cars, Public Enemy, and Prince. Many of these products introduced a new concept called construction loops, which enabled users to mix and customize each loop to fit their music.

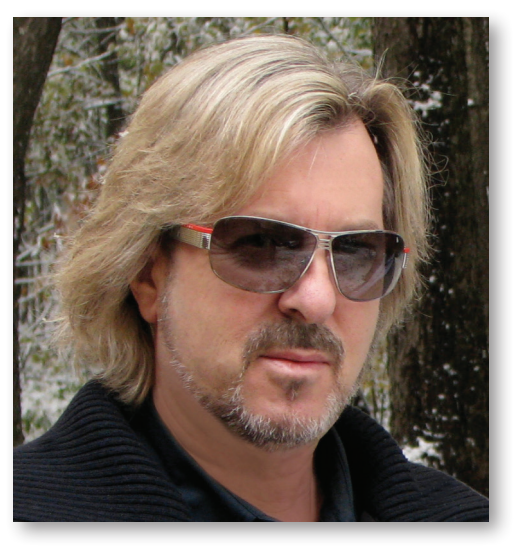

With sampling technology improving, Rogers released the Ultimate Piano Collection in 1995, the first multi-velocity sampled piano collection, which received many industry awards. In 1997 Rogers partnered with Nemesys to create the GigaSampler software and sound libraries, which pioneered the use of "streaming from hard drive technology," a technical breakthrough without which the high quality virtual instruments of today would not be possible.

In 2003 he co-produced the first surround sound virtual orchestra, Symphonic Orchestra, engineered by 11-time Grammy nominated classical recording engineer Keith Johnson,

and recorded in a "state of the art" concert hall (awarded Keyboard Magazine "Key Buy Award," EQ Magazine "Exceptional Quality Award," Computer Music Magazine "Performance Award," G.A.N.G. [Game Audio Network Guild] "Best Sound Library Award," and SOS "Reader's Choice Award"). He followed that release with Symphonic Choirs (awarded Electronic Musician "Editor's Choice Award," G.A.N.G. "Best Sound Library Award," and Keyboard Magazine "Key Buy Award"). Symphonic Choirs and its predecessor Voices of the Apocalypse were the first music software products to enable users to type in words for the choirs to sing with a computer, and it remains the only product capable of this innovation today. This was followed in 2007 with EastWest/Quantum Leap Pianos, the most detailed virtual piano collection ever produced, also in surround sound.

In 2005 Rogers established a software development division for EastWest, and released the first 64-bit virtual instruments, which have become the standard today.

Rogers' most recent productions include Hollywood Strings, Hollywood Brass, and Hollywood Orchestral Woodwinds, co-produced with Nick Phoenix and Thomas Bergersen, and engineered by Shawn Murphy; Fab Four (with Beatle's engineer Ken Scott), inspired by the sounds of the Beatles; and The Dark Side (co-produced with David Fridmann), aimed at alternative musicians. Fab Four and The Dark Side both won M.I.P.A. Awards, judged by over 100 international music magazines.

### <span id="page-9-0"></span>**Credits**

#### **Produced by**

Steven Wilson and Doug Rogers

### **Production Assistance**

Rhys Moody and Justin Harris

### **Assistant Engineer**

Jeremy Miller

#### **Musicians**

Steven Wilson, Marco Minnemann, and Laurence Juber

### **Programming**

Justin Harris, Andrzej Warzocha, Jason Coffman

### **Editing**

Andrzej Warzocha, Jason Coffman, Mike DiMattia, Justin Harris, and Arne Schulze

### **Art Direction**

Steven Gilmore, Doug Rogers, Shaun Ellwood, and Steven Wilson

### **Software**

Klaus Lebkücher, Klaus Voltmer, Bartlomiej Bazior, Adam Higerd, Truc Phan, Stefan Holek, Doug Rogers, Nick Phoenix, Rhys Moody, Elon Arbiture, and Helen Evans

### **Special Thanks**

Andy Leff and Jordan Rudess

### **Manual**

John Philpit

#### <span id="page-10-0"></span>**How to Use This and the Other Manuals**

All documentation for the EastWest PLAY Advanced Sample System and its libraries is provided as a collection of Adobe Acrobat files, also called PDFs. They can be viewed on the computer screen or printed to paper.

Each time you install one of the PLAY System libraries, two manuals are copied to the file system on your computer:

- The manual that describes the whole PLAY System. The largest of the manuals, it addresses how to install and use all aspects of the software that are common to all libraries.
- The library-specific manual, such as the one you are currently reading. This smaller document describes aspects that differ from one library to the next, such as the list of included instruments and articulations.

#### **Using the Adobe Acrobat Features**

By opening the Bookmarks pane along the left edge of the Adobe Acrobat Reader, the user can jump directly to a topic by clicking on the section name. Note that some older versions of Acrobat Reader might not support all these features. The latest Acrobat Reader can be downloaded and installed at no cost from the [Adobe web site.](www.adobe.com) (As an example of a hyperlink, you can click on the last word of the previous sentence to be taken directly to the Adobe site.)

When reading this and other manuals on the computer screen, you can zoom in to see more detail in the images or zoom out to see more of the page at once. If an included picture of the user interface, or a diagram, seems fuzzy or illegible, then zoom in using one of several means provided in the Acrobat Reader software.

#### <span id="page-10-1"></span>**Online Documentation and Other Resources**

For the most up to date information, visit the support pages at EastWest's web site. There you can find:

- information made available after these manuals were written
- FAQ pages that may already list answers to questions you have
- suggestions from EastWest and other users of the EastWest PLAY System
- news about upcoming releases

The address is:

World excluding Europe: **<http://support.soundsonline.com>** Europe: **http://[support.soundsonline-europe.com](http://support.soundsonline-europe.com)**

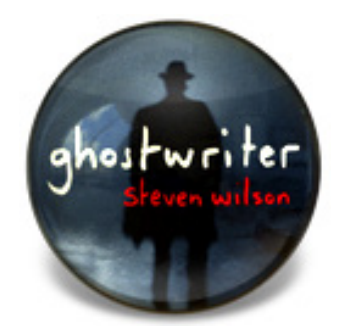

# **2. Ghostwriter, An Overview**

- **[The Design Concept for the Ghostwriter Virtual Instrument](#page-12-0)**
- **[What's Included](#page-14-0)**
- **[Hardware Requirements](#page-14-1)**

# **Ghostwriter, An Overview**

### <span id="page-12-0"></span>**The Design Concept for the Ghostwriter Virtual Instrument**

Ever since Ghostwriter Producer Steven Wilson first learned how to produce and record music on equipment his electronic genius father made for him in the 80's (see photo below), his passion has always been to experiment with the possibilities of sculpting with sound. Avoiding presets or existing samples, he has instead preferred to create unique sonic worlds, thus blurring the boundaries between sound design, song-writing, and record production. However, he also recognizes that not everyone has the time or inclination to spend so much time developing sound sources when working on their productions.

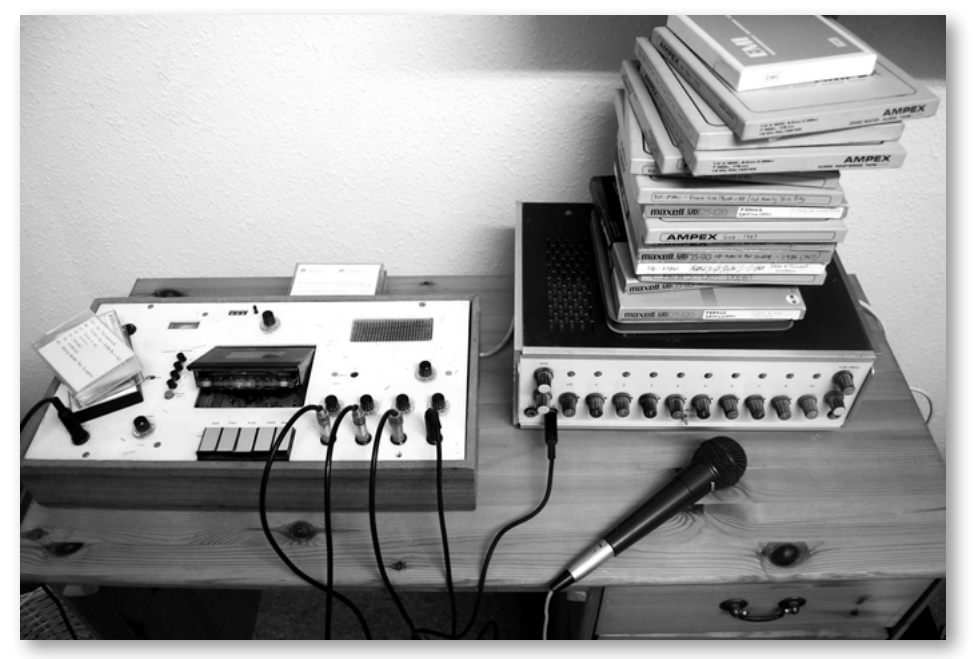

The multi-track tape machine his father built for him in the 80's.

For the first time ever, this new instrument presents many of Steven's most innovative sounds, as well as a selection of especially created instruments and some replications of instantly recognizable classic sounds created by other legendary producers and engineers. These organic and inspirational sounds can be used as part of the fabric of complex music productions, or as the basis for cinematic soundtrack-based music, providing a ready-made selection of sonic building blocks with years of expertise and sonic innovation already embedded in them.

#### **A Note from Producer Doug Rogers**

I first met Steven through a mutual friend, Jordan Rudess, nearly 4 years ago. I had long been an admirer of his skills, not only as an incredible and prolific musician and writer, but also for his expertise and passion for sound design. His gigantic body of impressive work always has the aural ingredients to create the right atmosphere for the music he writes, and it was clear to me that a Steven Wilson Virtual Instrument would enable him to expand his contributions to other musicians' work. After literally years of persistence he finally agreed to do it, and here is the result: Ghostwriter, an instrument collection like no other. He and I hope that you like it and that it elevates your music to a new level.

#### **Why "Ghostwriter"?**

A ghostwriter is a composer who writes music that will be officially credited to another person. The concept of ghostwriting goes back centuries: Wolfgang Amadeus Mozart was a well-known composer paid to ghostwrite music for wealthy patrons. These days the sound design aspect of composing music has become as important as the notes, chords and rhythms, particularly in the creation of film, game, and television soundtracks, so while **Ghostwriter** won't write the music for you, it has been designed to be a "ghost" collaborator in the compositional process, an invaluable and inspirational tool for creating your music.

### <span id="page-14-0"></span>**What's Included**

This Ghostwriter library you purchased includes all of the following:

- a complete set of sample-based instruments, enumerated later in this manual
- approximately 63 Gigabytes of 24-bit, 44.1 kHz samples
- the EastWest PLAY Advanced Sample Engine
- the unique authorization code that identifies the license you bought
- manuals in Adobe Acrobat format for both the EastWest PLAY System and the Ghostwriter Virtual Instrument
- an installation program to set up the library, software, and documentation on your computer
- an Authorization Wizard for registering your license in an online database

One required item *not* usually included is an iLok security key. If you already have one from an earlier purchase of software, you can use it. Otherwise, you need to acquire one. They are available from many retailers that sell EastWest and Quantum Leap products, or you can buy one online at www.soundsonline.com.

### <span id="page-14-1"></span>**Hardware Requirements**

See the PLAY System manual for a complete list of the Hardware and Software Requirements for installing and running any PLAY System library. In addition, the available space on the hard drive required for a full installation of Ghostwriter is approximately 63 GB (Gigabytes).

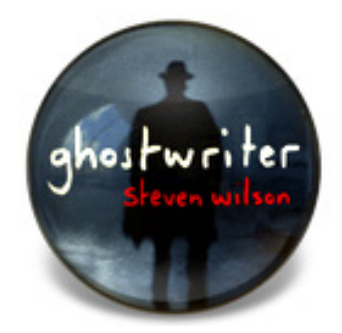

# **3. The Ghostwriter User Interface**

- **[Overview of the User Interface](#page-16-0)**
- **[Round Robin Reset Button](#page-17-0)**
- **[Stereo Spread](#page-17-1)**
- **[EP-1 Delay](#page-18-0)**
- **[Amp Controls](#page-19-0)**
- **[Filter Controls](#page-19-1)**
- **[Reverb Controls](#page-19-2)**
- **[Sensitivity](#page-20-0)**
- **[The Graphical Representation of the Envelope](#page-20-1)**
- **[The Browser View](#page-21-0)**
- **[The Mixer View](#page-21-1)**
- **[FX Plug-ins in the Mixer View](#page-22-0)**

# **The Ghostwriter User Interface**

#### <span id="page-16-0"></span>**Overview of the User Interface**

Each library presents its own interface when one of its instruments is the current one, as specified in the Instruments drop-down in the upper right corner. The image below provides an overview of the entire Ghostwriter window when in Player View.

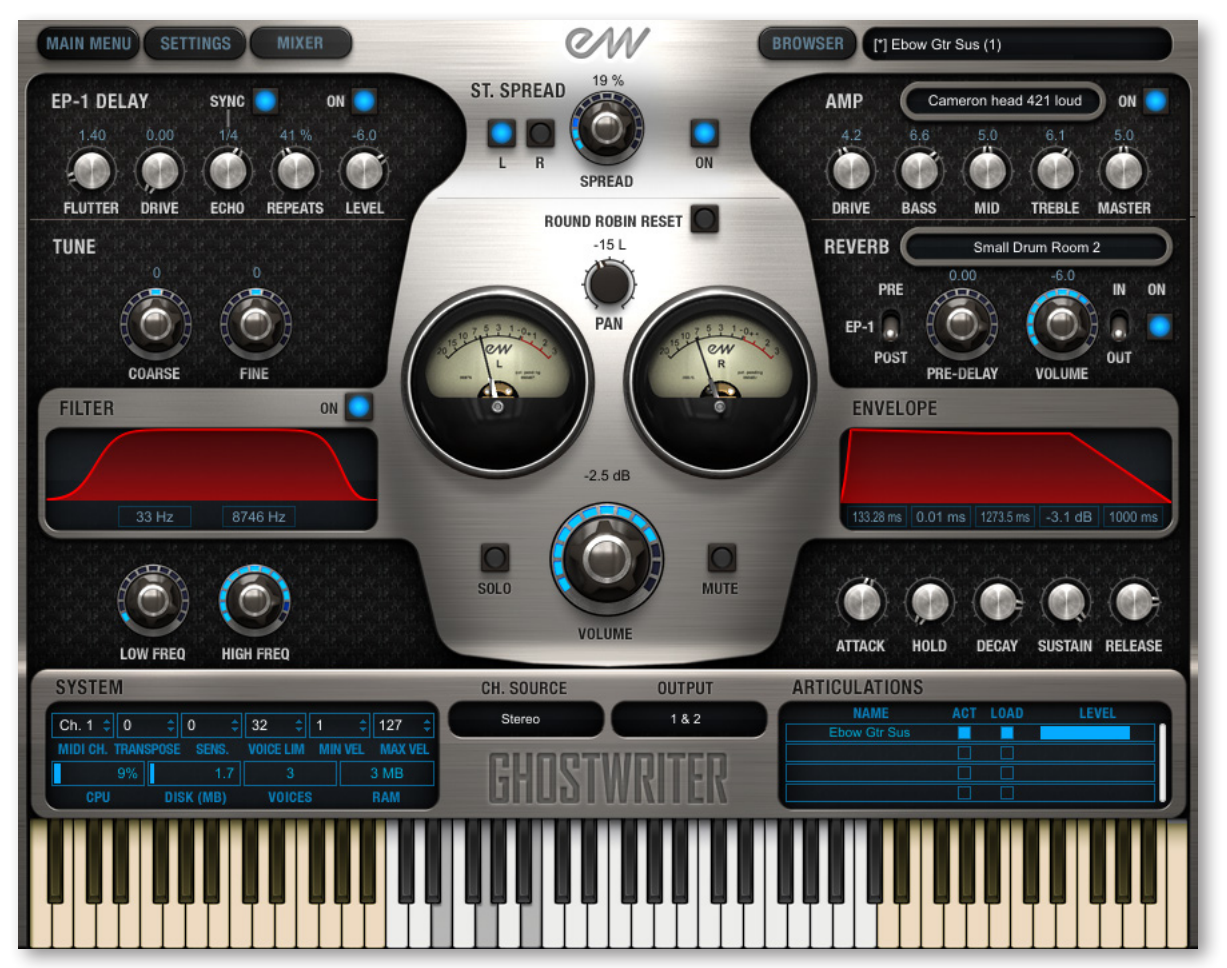

Much of this interface is shared by all PLAY System libraries, and the common features are described in the PLAY System manual. The 8 controls in Player view that are described in this section are:

- Round Robin Reset
- Stereo Double
- EP-1 Delay
- Amp
- Filter
- Reverb
- Sensitivity
- the graphical representation of the Envelope

### <span id="page-17-0"></span>**Round Robin Reset Button**

A round robin articulation is one in which several different samples are recorded with all parameters, such as volume, speed of attack, and so on, being essentially constant. The PLAY Engine then knows to alternate between the two or more samples during playback. The goal is to avoid what's often called the "machine gun effect," in which playing the same sampled note repeatedly causes the unnatural sound of consecutive notes being mechanically identical.

#### ROUND ROBIN RESET

There's one potential problem with round robin technology, and one way to solve it is the Round Robin Reset button. The PLAY Engine remembers which sample should be played the next time the note sounds. If, for example, a round-robin patch contains two samples, A and B, and a piece uses that note 7 times, the PLAY Engine plays A B A B A B A. If the piece is played again from the beginning, the engine will play starting with B, because that's next in order. The second rendition will be subtly different. Being able to reset all round-robin articulations to the beginning of the cycle allows for consistent playback.

You can use this button to reset all round robin instruments on demand. Or use your choice of a MIDI note or control code to reset one instrument at a time from a MIDI keyboard or the data stored in a sequencer project. See the description of the Settings dialog (in the PLAY manual) for more information about this instrument-specific approach.

### <span id="page-17-1"></span>**Stereo Spread**

The knob in this set of controls affects the apparent width of the sound of the instrument within the soundscape. Turning the knob all the way to the left makes the sound seem

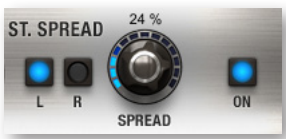

to come from a specific location as indicated by the Pan control. The more this knob is turned to the right the wider the apparent source of the sound, making it harder to pinpoint in the stereo field.

The Left and Right (L and R) buttons specify the source of the audio input for this control, the left or right channel. Note that you can click either button to change the input to the one currently off. The button titled On must be illuminated for the controls to have any effect.

## <span id="page-18-0"></span>**EP-1 Delay**

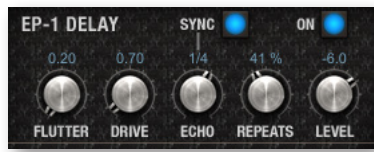

This set of controls models the Echoplex Delay as designed in 1959. That original hardware used magnetic tape to create the delay effect. The vintage vacuum tube sound of the original units is highly prized today, even though newer models (up to the EP-4) have been released. This digital processor emulates the sound of

the original unit. The On button needs to glow blue for the effect to be engaged. There are 5 knobs and 1 button that affect the audio output.

**Flutter:** This knob affects the intensity of the flutter (a small and fast variability of the pitch, caused by slight variations in the tape speed in the original hardware). Adding in some of this effect increases the vintage feel of this emulator. The range of possible values is 0–10.

**Drive:** Use this knob to add gain to the distortion of the echos created by the Delay. The range is from 0 (no distortion) to 10 (maximum available distortion). This effect is in addition to any distortion already built into the basic audio output.

**Echo:** Turn this knob to control the length of the delay between echoes. When the **Sync Button** is turned off, the knob's read-out is measured in milliseconds for times less than a second, or in seconds for longer times. When the **Sync Button** is on, the delay of the echo is synced to the tempo of the piece. Times are measured in terms of notes and, for longer delays, full bars. The letter "T" refers to a triplet and "D" to a dotted note. For example, "1/8D" waits the length of a dotted eight note (dotted quaver) before sounding the next echo. The tempo is taken from the host when running as a plug-in, or from the setting in the Engine Sync Tempo control when running standalone. That setting can be found in the Advanced Instrument Properties dialog as opened from the Main Menu.

**Repeats:** This knob specifies the relative loudness of each repeat compared to the one immediately before it. The smaller the value (in a range of 0% to 100%) the more quickly the repeats get softer and, therefore, the more quickly they drop below the level of audibility. Note that the repeats can continue after the end of the played note, after the value in the Voices control has dropped to 0.

**Level:** This knob controls the loudness of the repeats relative to loudness of the original signal. It is measured in decibels, so a value of 0 means that the two audio levels are identical. Values above 0 turn the level of the repeats louder than the main signal but, of course, as the repeats get softer (based on the value from the Repeats knob) they are likely to eventually fall below the loudness of the main signal. A value below 0 has all echoes softer than the original level. Very negative values may be so soft as to be inaudible even in the first repeat.

Note that the Reverb controls have a switch for indicating whether the EP-1 Delay processing should be done before the Reverb (Pre) or parallel to the Reverb (Post). (See the Reverb description below).

### <span id="page-19-0"></span>**Amp Controls**

This set of 5 knobs and a drop-down list lets you control the built-in amplifier emulation.

The drop-down list presents you with a selection of amplifiers. Different amps may work better with different styles of music and in varying projects. The list of available amps is very long; you'll want to experiment with a variety of the amps to see which works best for your projects. AMP Cameron head 421 loud

**Drive:** This knob changes the volume of the output, but at the same time affects the amount of distortion being added to the incoming signal. If you only want to change the volume, the Master knob is a better choice.

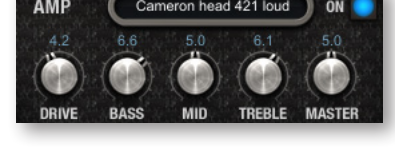

**Bass, Mid,** and **Treble:** These three knobs change the loudness in the three broad ranges of frequency. Together they act like an equalizer to change which frequency ranges are emphasized.

**Master:** Use this knob to control the overall loudness of the output signal. It works together with, but is different from, the Volume knob at the center of the whole window.

### <span id="page-19-1"></span>**Filter Controls**

The Filter controls take the sound of the instrument, and modify it by filtering out some of the sound at either end of the audible frequency spectrum.

The Low Freq knob specifies at approximately what frequency the sounds in the bass start to be filtered out. (In the image at the right, the lower cutoff frequency is set to 33 hertz.) The High Freq knob does the same at the upper end of the spectrum (at 8746 Hz in the image).

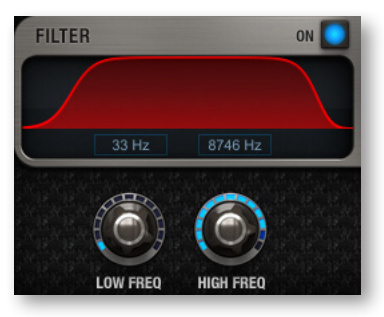

The graph gives you visual cues about the frequency distribution you are creating with the settings you select.

Make sure the On button is illuminated for this filter to have any effect.

### <span id="page-19-2"></span>**Reverb Controls**

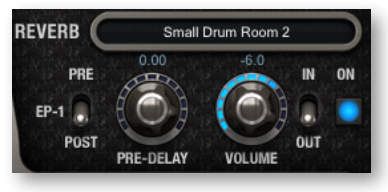

Although a generic Reverb control is described in the main PLAY manual, and that description applies here as well, the version in Ghostwriter has several features not found in all EastWest products. Here are the three extra controls:

#### **Pre-Delay Knob**

Increasing the level with this knob delays the onset of the reverb so that the initial section of the sample is unaffected. This feature allows the sound of each attack to maintain

its true color while the rest of the note still gains the benefit of the reverb effect. This knob is present in many, but not all, EastWest libraries.

#### **EP-1 Pre/Post Switch**

This switch specifies the order in which the EP-1 Delay and the Reverb are processed in the audio path. Set the switch to Pre to have the output of the Delay directed into the Reverb. Or set it to Post to have the outputs from the Delay and the Reverb sent independently to the FX output. See the diagrams below.

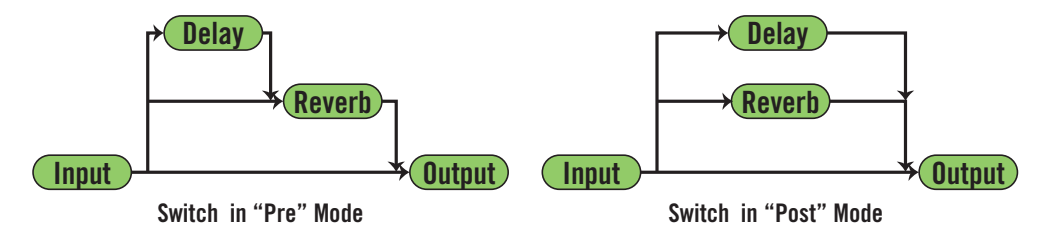

#### **In/Out Switch**

When this switch is pushed up, to the "In" position, the Volume knob affects the loudness of the signal entering the Reverb effect. When pushed down, to the "Out" position, that knob affects the loudness of the signal as it leaves the Reverb effect. Note that you can set Volume values for both points in the path by setting one level and then moving the switch before setting the other level; both levels are now independently set to your specification.

### <span id="page-20-0"></span>**Sensitivity**

This control defines a mapping between the velocity of the MIDI notes and the velocity of the notes that sound. Being able to control the sensitivity is primarily useful when playing live, for example on a keyboard or drum pad.

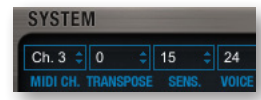

The Sensitivity control is in the group of small controls labeled System. In the image at the left, it is set to 15. Its range is from 1 to 127. The higher the value, the more sensitive the touch is, allowing you to control subtle

variations in loudness when playing softly. Lower levels give you more control at louder levels and less at quieter levels. A setting in the middle of the range, 64, leaves the MIDI velocity unaffected by the control.

### <span id="page-20-1"></span>**The Graphical Representation of the Envelope**

The Envelope Controls are described in the main PLAY System manual because they are common to all PLAY System libraries. Only some libraries include the graph, as shown here, so a description is included in the manuals for those libraries only.

Note that the total width of the graph represents the total length of all phases of the envelope. Therefore, when you

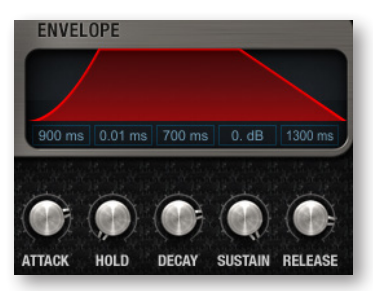

change something in one part of the graph, for example, the decay, you may see the slopes of other components, the attack and the release, change as well because those phases become a larger or smaller percent of the whole; this is as expected.

### <span id="page-21-0"></span>**The Browser View**

The Browser behaves identically among all PLAY System libraries. Read the main PLAY System manual for information about how to use that view.

### <span id="page-21-1"></span>**The Mixer View**

The Mixer view is new in PLAY 4. As described in the PLAY 4 manual, the Mixer view allows the user to view and control the output from all the channels within the current instance of PLAY. Here, you can control the loudness and the pan position, as well as the MIDI input and the audio output channels. You can also mute or solo each track (the M button or S button, respectively). In any PLAY virtual instrument that features multiple microphone positions, it is also possible to mix and blend the output from those mics.

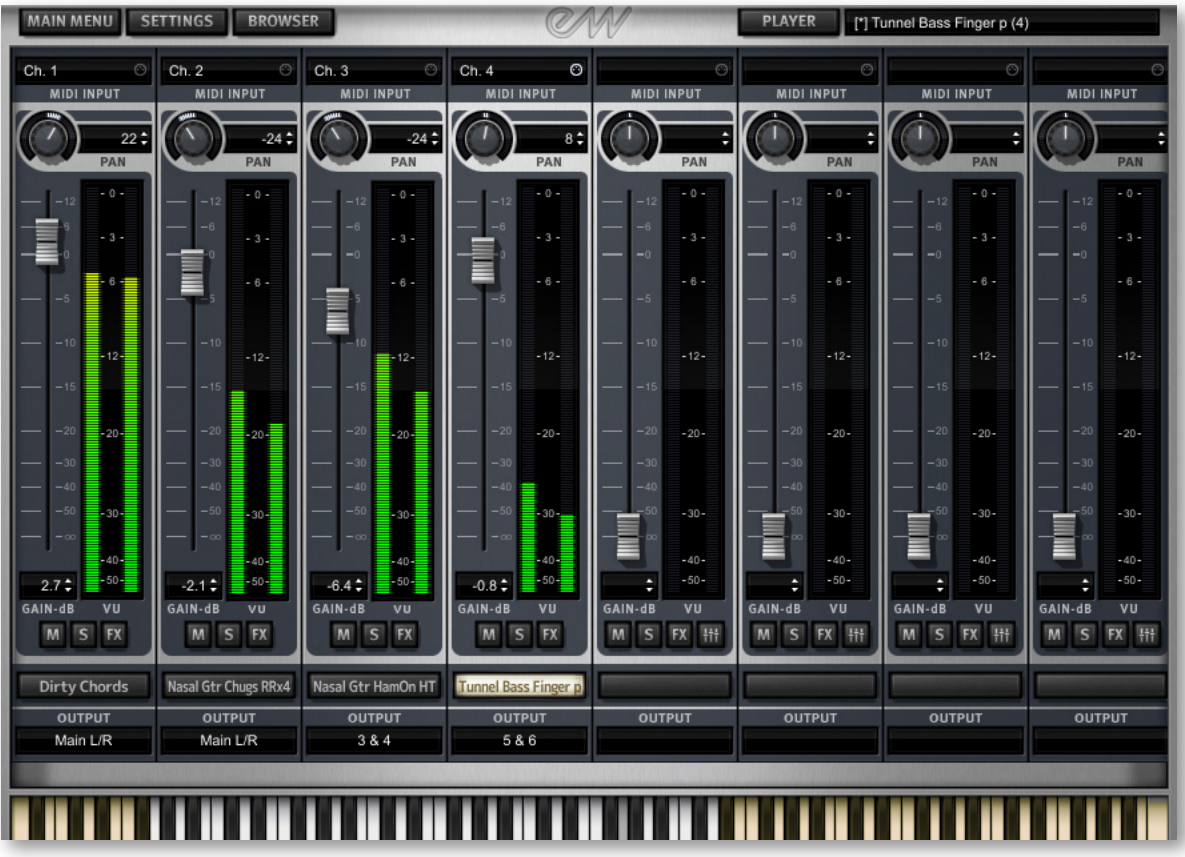

The image above shows the PLAY mixer page with a Ghostwriter instrument named Dirty Chords loaded into the left-most column. At the top, "Ch. 1" means that it responds to MIDI input on channel 1 only. Click in this control to see a list of other input options you can select.

The VU meter and slider for each instrument represent the current output level for that audio channel. The Pan knob at the top of each strip moves the apparent position of the instrument left or right within the stereo field.

At the very bottom is a drop-down list labeled Output. This control allows you to select which of the 9 stereo pairs of audio buses should receive the output. For an instrument strip, the default is Main L/R, the first pair—and in many projects the only pair used. Click on the control to open a list of other options, as in the image at the right.

For more information about the Mixer View, including information that applies to libraries with multiple mic positions, see the Mixer View chapter in the PLAY System manual.

### <span id="page-22-0"></span>**FX Plug-ins in the Mixer View**

Ghostwriter and PLAY 4 include a collection of FX processors licensed from Solid State Logic (SSL), plus a Reverb from EastWest. They can be used to modify the audio output for any specific instrument. To open the plug-in UI for an instrument, first change to the Mixer view, then click on the FX button in the channel strip for that instrument.

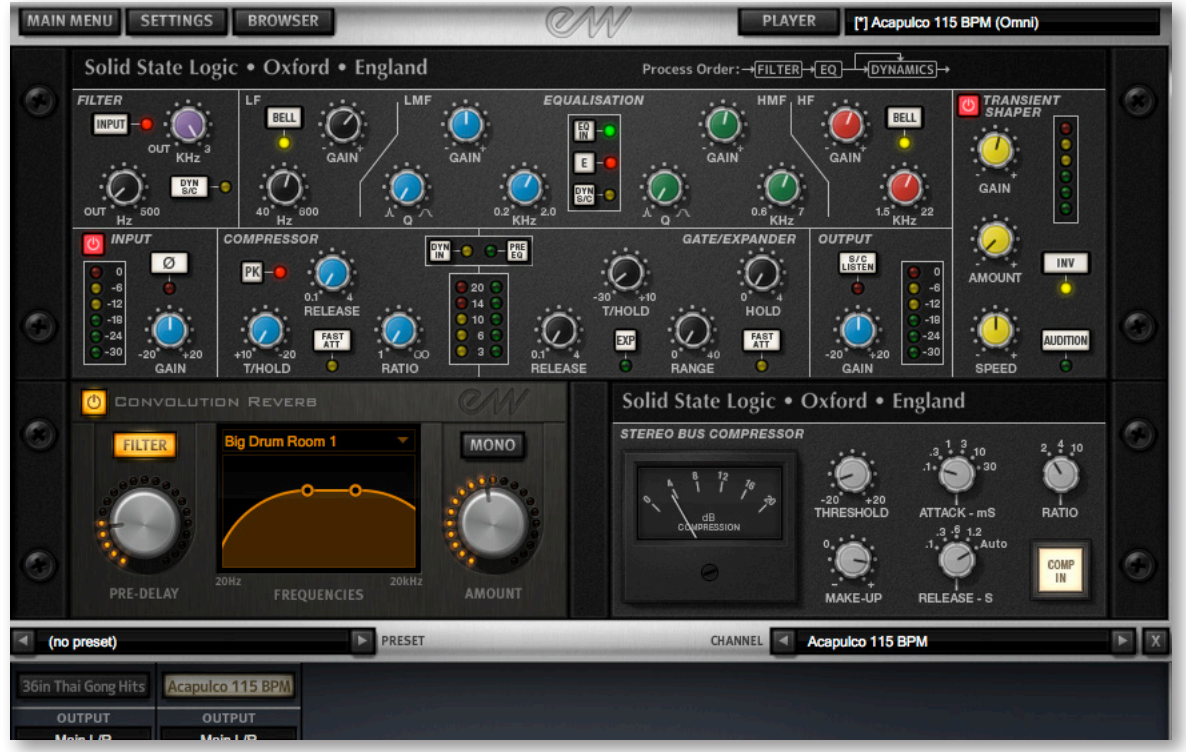

The controls for the plug-ins sit on top of the channel strips in what's called a "drawer." Note that the bottoms of the channel strips are still visible below the FX drawer, as in the image above. That image shows the full set of plug-ins for the instrument loaded into the second instrument strip (the highlighted instrument name, in this case, "Acapulco 115 BPM").

Chapter 3: The Ghostwriter User Interface 20 and 20

At the bottom of the drawer are 2 controls: a Preset list (which is empty in the image) and a Channel list, where you can use the left and right arrow buttons to move to a different strip, including to a mic strip that is currently hidden. Using this Channel list, you can move through the various strips without having to close one drawer and open another.

Included in the FX drawer are:

- an EQ & Dynamics plug-in, consisting of:
	- » a Filter
	- » an EQ
	- » a Compressor and Noise Gate/Expander
- a Transient Shaper plug-in
- a Convolution Reverb plug-in. This plug-in is available only on channel strips, not mic strips.
- a Stereo Compressor plug-in. This plug-in is available only on channel strips, not mic strips.

The specific controls are described in detail after this overview.

To hide the UI for all the plug-ins, click on the X button in the lower right corner. The settings are preserved while the controls are hidden, with the saved values reappearing when they are reopened with the FX button.

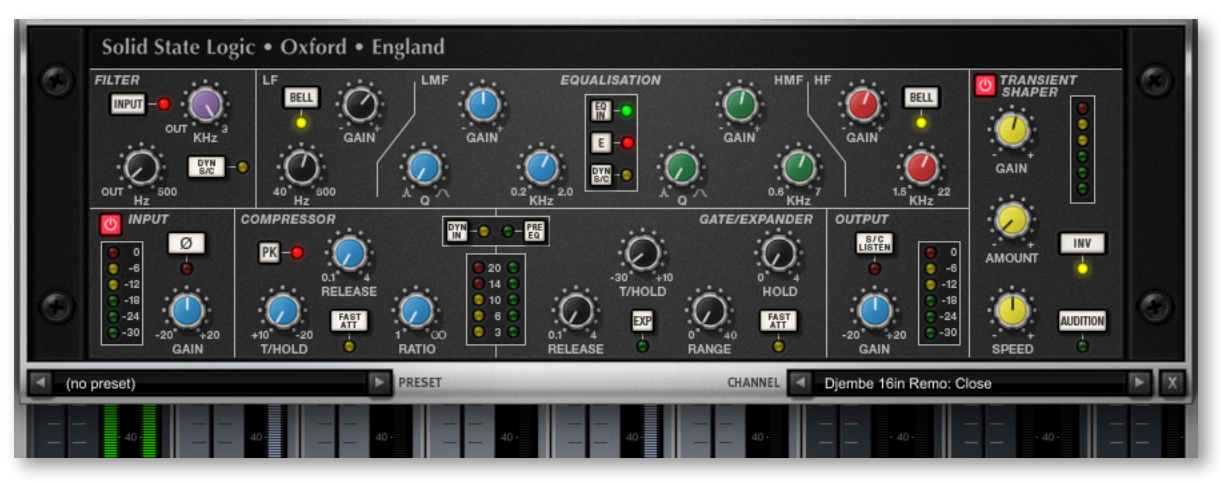

The image above shows the plug-ins that appear when the FX button is clicked in a mic strip. Only the plug-ins in the top section of the image above are available for the audio output from a single mic. This image shows the plug-ins for the Close mic, as indicated in the Channel drop-down list in the lower right.

#### **SSL's EQ & Dynamics Channel Strip Plug-in**

This plug-in passes the signal through 5 separate sections, as described separately in the text below.

#### **Input Section and Output Section**

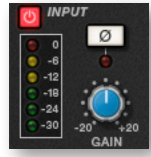

Turn the Gain knob in the Input Section to control the level of the incoming audio signal. The post-gain signal level is shown in lights to its left. As a rough guide, the '-6' yellow indicator should occasionally comes on but the red '0' indicator should remain off.

Press the Ø button to invert the phase of the input signal.

The Output Section is the last step in the processing. The Gain knob controls the audio level of the output signal. Adjust this level last to achieve the loudness of the signal that you want. The same rules for the yellow and red indicator lights apply here as in the Input Section.

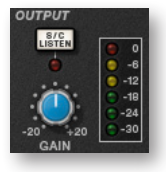

The S/C Listen button directs the Dynamics Side Chain to the channel output.

#### **Filter Section**

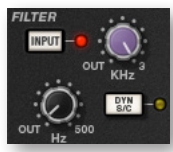

The Filter controls provide access to two separate kinds of filters. The black knob controls an 18dB/Octave high-pass filter (20Hz to 500Hz). Use it to remove lower frequencies from the audio. The purple knob controls a 12dB/Octave low-pass filter (3kHz to 22kHz). Use it to remove higher frequencies.

Turn either knob fully left (marked OUT) to turn that filter off. Turn either one (or both) clockwise to move the filter frequency in from its extremity.

You have a choice where to insert the Filters in the audio stream. To place the Filters immediately following the Input control, press the Input button. To switch the Filters into the Dynamics Side Chain, press the Dyn S/C button. Note that when the Dyn S/C button is engaged the Input button has no effect.

#### **Equalizer Section**

To use the EQ, switch it into circuit by pressing the EQ In button, which is near the top in the center of the UI for this section.

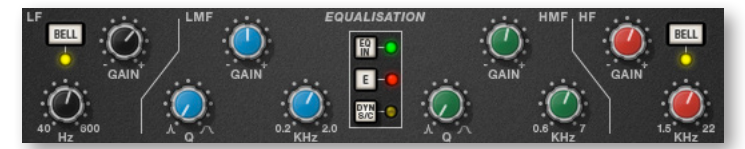

The EQ section has four bands, each with its own knob color. All bands have gain and frequency control. The low (LF) and high (HF) bands are shelved by default but can be switched to a bell shape (parametric) by pressing the Bell button; the Bell option gives you more control over the exact shape of the EQ curve. The low-mid (LMF) and high-mid (HMF) bands have Q controls (to adjust the sharpness of the modified curve) in addition to what the others have.

Listed in the table below are the ranges for the knobs in each section.

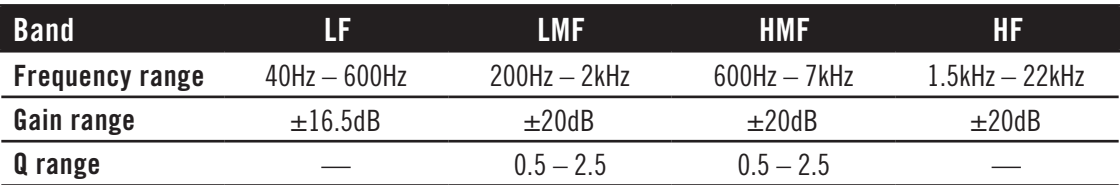

The E button in the center toggles the EQ emulation between the G Series and E Series consoles. The difference between them is described in the following table.

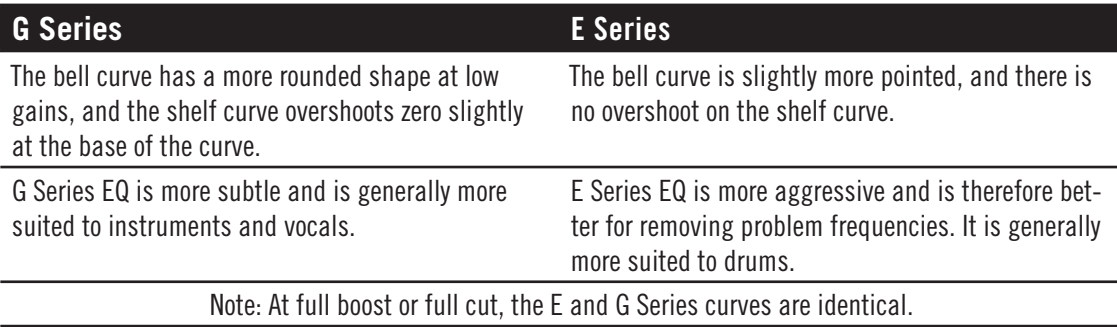

To switch the EQ into the Dynamics Side Chain, press Dyn SC.

#### **Dynamics Section**

This section consists of both Compressor controls and Noise Gate/Expander controls. Both sections work independently but can be operational at the same time, providing sophisticated control of signal levels. The example image of the UI is shown below, after the description of the Compressor.

There are two buttons at the top. The Dyn In button turns on the whole section. The Pre EQ button moves this section before the Equalizer; otherwise, this processing is performed after the Equalizer.

**Compressor:** On the left are 3 blue knobs for controlling the Compressor: Threshold, Release, and Ratio. To activate the Compressor/Limiter, turn the Ratio knob so that its ratio is no longer set at 1:1.

To turn the compressor into a  $\infty$ : 1 limiter, turn the knob fully to the right.

There is no gain makeup control because the T/HOLD (threshold) knob controls both the level at which gain reduction is introduced and the gain make-up, thus keeping the output level steady regardless of the compression.

The Release knob controls how quickly the level returns to normal after the input level has dropped below the threshold (measured in seconds). The attack time is adjusted automatically to match the audio. To choose a consistently fast attack time, press the Fast Att button.

Turn on the PK button to switch from RMS to Peak signal detection. In normal RMS mode, the compressor reacts to the average signal level and has a soft knee characteristic. When switched to Peak mode, it responds to peak signal level and introduces a hard knee characteristic, resulting in more dramatic compression.

The level of compression being introduced is shown in the left-hand of the two meters in the centre of the Dynamics section.

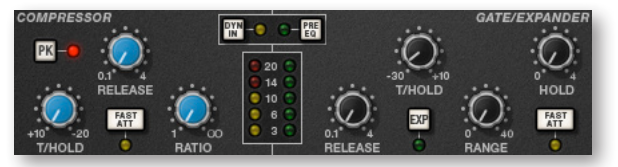

**Noise Gate/Expander:** To activate the Noise Gate/Expander, turn the Range knob so that its range is no longer zero. The green indicators in the right-hand of the two meters in the centre of the Dynamics section show the amount of gain reduction being introduced.

By default, the Noise Gate/Expander section functions as a Gate. To switch to the Expander, press the Exp switch.

The Threshold function uses different levels to open the gate to audio and to close it again: the level at which the expander opens is higher than the level at which it closes again. In other words, when the expander is opened, it stays open until the signal level crosses the quieter Close threshold. This is known as hysteresis and is very useful as it allows instruments to decay more naturally. The word "Threshold" normally refers to the Open threshold.

The Hold knob controls the delay before the signal level starts reducing again. The Release knob controls how quickly the level then reduces. Note that the Release knob interacts with the Range knob, which determines the depth of gain reduction.

The Attack Time (the time taken for the Expander/Gate to 'recover' once the signal level is above the 'deactivate' threshold) is normally set to 1.5ms per 40dB. Press the Fast Att button to introduce a faster attack time of 100μs per 40dB. This is useful when gating signals with a steep rising edge, such as drums.

#### **Processing Order**

The graphic at the right shows the 8 possible orderings for the 3 processing stages, with or without a Side Chain. The original audio signal starts at the left and the processed signal exits at the right of each diagram. The lower (straight) line is the standard audio path. When the EQ and/or Filter is in the upper path, then that component is in the Side Chain (as described below). The one of these 8 diagrams currently in effect appears in the upper-right corner of the drawer.

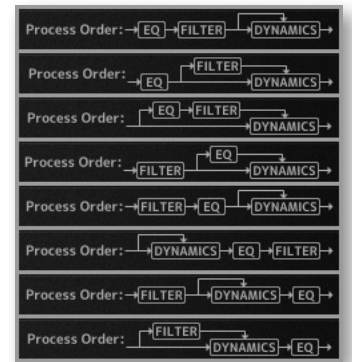

The default order is Filter  $>> EQ >>$  Dynamics, with nothing in the Side Chain, as shown in the 5th diagram in the image.

To place the Filter section after the EQ section, deactivate the Input button in the Filter section so that its light is off.

To place the Dynamics before the EQ, press the Pre EQ button in the Dynamics section, so that its light is on.

When the Input and Pre EQ switch are active simultaneously, the processing order becomes Filter >> Dynamics >> EQ.

#### **The Side Chain**

The Side Chain is a path for the audio signal that is used to control the Dynamics section when it acts on the main audio signal. The Side Chain is not normally audible, but can highlight aspects of the audible signal that need processing.

The EQ and Filter sections can be assigned to the Dynamics Side Chain, allowing for advanced processes like de-essing, as described below. This is done using the Dyn S/C switches in the respective sections.

Both EQ and Filter sections can be assigned to the Side Chain together, in which case the EQ precedes the Filter.

Here's an example of using the Side Chain to remove the hissing sound of the letter S when it's too prominent. First, the audio is split into 2 signals. EQ is applied to the signal in the Side Chain to make the hisses louder, so that the compressor can use the louder S sounds as a clue that the main signal needs to be compressed (made softer) at those moments more than at other moments. In the main signal, the S sounds are made softer.

To listen to the signal feeding the Side Chain, press the S/C Listen button in the Output section to route the Side Chain signal to the channel output. **It is important** to remember to cancel the S/C Listen button once you have finished auditioning the Side Chain!

#### **SSL's Transient Shaper Plug-in**

The Transient Shaper allows you to augment the attack at the start of a drum hit (or any note) by increasing the amplitude of the attack portion of the signal while

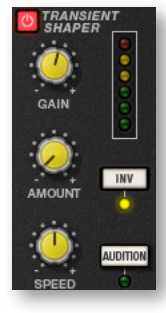

leaving the decay and held note unchanged. In the image at the right, the right hand waveform is a processed version of the one on the left. It has been passed through the Transient Shaper where the amplitude of the attack portion has been increased.

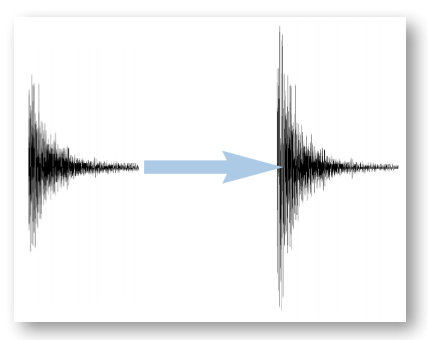

Switch the Shaper on by clicking on the Power button in its top left-hand corner. The lights at the right give visual feedback on how much attack is being added using the Gain and Amount controls. If the top red light illuminates, reduce the effect.

The **Gain** knob controls the detection level of the controller signal, and should be set so that only the transients you want to shape are detected. If this is set too low then the Shaper will do nothing; if it is set too high then the Shaper will detect too many transients, resulting in an exaggerated process, and the attack appearing too long. The default setting of 0dB should be a good starting point.

Note that the Gain setting here does not directly affect the output signal's gain.

**Amount** controls the amount of the processed signal added to the unprocessed signal. This process can increase the peak level of a signal significantly, so watch the output meter carefully.

**Speed** controls the length of time the added attack takes to fall back down to the normal signal level once it has reached the top of the attack phase. Turn the knob clockwise for a slower speed, and longer transients.

The **Inv** button inverts the processed signal so that it is subtracted from the unprocessed signal. This has the effect of softening the attack, resulting in more body in the drum sound.

Press the **Audition** button to listen to the processed signal to assist in the setup process.

Note that when the Inv and Audition buttons are both pressed, the signal is not inverted.

#### **EastWest Convolution Reverb**

This Convolution Reverb is an extension of the one in the Player view. It adds some features that are not part of the Player page Reverb:

- the ability to load true stereo reverbs
- a high-pass and low pass filter set, with 2 handles on the graph for modifying the filters visually
- a mono button

To include a reverb effect on an instrument, turn it on by clicking on the button in the upper left corner. Or you can also turn it on from the Reverb controls on the Player page. When the button is illuminated, the plug-in is turned on.

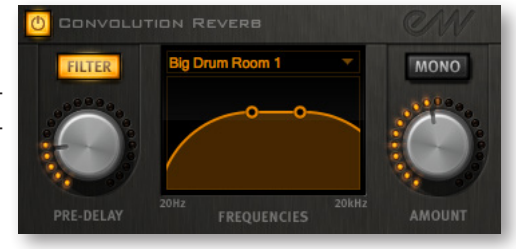

To add reverb on a specific mic channel, turn up the Reverb Send at the top of that mic's channel

strip. That mic's signal is then directed into the reverb in the instrument channel.

Turn on the **Filter** for the Convolution Reverb by clicking on the Filter button so that it is illuminated. Then use the two circular handles on the graph to control the frequencies affected by the filter. Drag the handles with the mouse (or with a stylus or finger when a touch-screen provides that capability).

The **Pre-Delay** knob controls the amount of time (if any) that the Reverb effect is delayed after the attack of each note. Postponing the start of the effect allows the attack to sound without processing and to have the reverb affect only the sound of the note as it is held and/or decays. Use your ear to determine how long of a pre-delay works for each instrument. (The Pre-Delay can also be changed with the knob on the Player page.)

Use the **Reverb** drop-down list to select the name of the environment, as shown in the image at the right.

This EastWest Convolution Reverb can use true stereo reverbs. The **Mono** button, when illuminated, indicates that the processing should be performed without separate left and right channels for the IR.

The **Amount** knob controls how much of the effect to include in the output. Drag downward with the mouse to create a more subtle reverb, or drag up to increase the effect. (The Amount can also be changed with the knob on the Player page.)

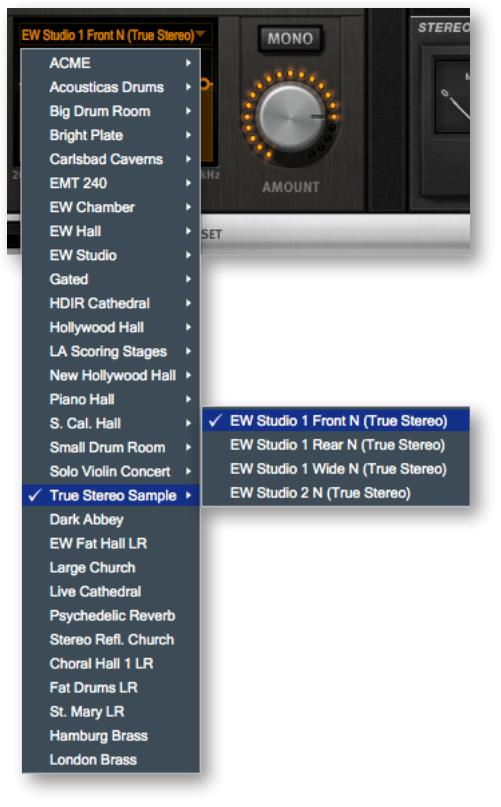

#### **SSL's Stereo Bus Compressor**

This is a compressor that works only at the instrument level, not on individual mic channels. This SSL compressor has become legendary in the music industry for its unique sound, so you may want to see how it can improve the sound of your mix.

This is a stereo version of the center section stereo bus compressor found on the XL 9000 K Series console. It provides high quality stereo compression, giving you critical control over the dynamic range of audio signals.

The compressor UI consists of 1 meter, 5 knobs, and 1 button, as in the image below.

#### **Compression**

This meter shows the real-time gain reduction in decibels (dB).

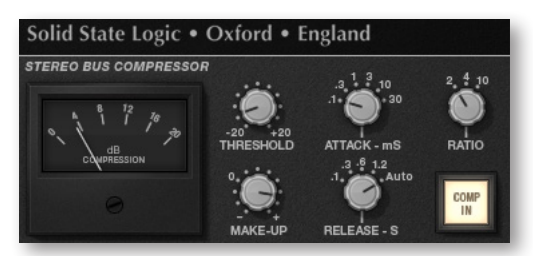

#### **Threshold**

With this knob you can controls the level at which gain reduction is introduced. The value is continuously variable: –20 dB to +20 dB.

#### **Attack**

This knob controls response time when the Threshold is crossed. Choose among the following times: 0.1, 0.3, 1, 3, 10 and 30 ms.

#### **Make-Up**

This knob selects the level of compensation to offset the compressor's action. It is continuously variable over the range:  $-5$  dB to  $+15$  dB.

#### **Release**

This control sets how quickly the level returns to normal. Choose between 0.1, 0.3, 0.6, or 1.2 seconds, or you can select Auto. In the case of Auto, the release time is dependent upon the duration of the signal peak.

#### **Ratio**

This knob controls the degree of compression. Choose among the ratios of: 2:1, 4:1, and 20:1.

#### **Comp In**

This button switches the compressor in and out of the signal path. Use this button to do a quick comparison between the compressed and uncompressed signal to judge the effect of the current settings.

#### **The Preset Control**

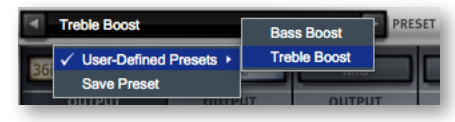

In the bottom-left corner of the plug-in drawer is a dropdown list labeled Preset. Once you have set the values of the controls in a configuration you might want to use again, you can click on the drop-down list and select Save Preset. Then

provide a name for that preset. Later on, when you want to set all controls to the saved configuration, select the named preset from the drop-down list.

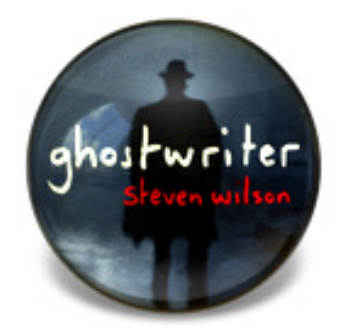

# **4. Instruments**

- **[The Ghostwriter Collections](#page-32-0)**
- **[Tables of the Instruments](#page-33-0)**
- **[1. Table of Guitars](#page-33-1)**
- **[2. Table of Basses](#page-53-0)**
- **[3. Table of Keyboards](#page-57-0)**
- **[4. Table of Miscellaneous Instruments](#page-59-0)**
- **[5. Table of Vocals](#page-60-0)**
- **[6. Table of Drums and Drumkits](#page-61-0)**
- **[Drumkit Key Assignments](#page-64-0)**
- **[Abbreviations Used In Instrument Names](#page-66-0)**

# **Instruments**

This chapter provides specific information about each of the many instruments in the Ghostwriter library. The main part of this chapter is the multiple tables that list all the instruments. For the drums, where different articulations are assigned to individual MIDI notes, those articulations are listed in a table. You might want to print out the pages containing these tables as a reference. The chapter also contains a table of abbreviations used in instrument names.

### <span id="page-32-0"></span>**The Ghostwriter Collections**

The PLAY System browser lists six collections of instruments from which an individual instrument file (.ewi) can be selected. They are listed below. The number in front of the names in the Browser is there only to force them into the given ordering.

 $2$  Bass Barit <sup>3</sup> Keys Dirty I  $\overline{\phantom{a}}$  4 Misc **Ebow** 5 Vocals Les P 6 Drums

1 Guitar

- Guitars
- Basses
- Keyboards
- Miscellaneous Instruments
- Vocals
- Drums

### **The Use of FX Presets**

Some of the instruments (.ewi files) in this library have been created using the effects (FX) available in the PLAY Player and Mixer FX section (which you can open with the FX button). Each one takes another instrument from the library and uses PLAY's sound shaping tools to make significant changes to its sound, often sounding nothing at all like the original.

These instruments are only a starting point for you either to use exactly as the producers designed them or to modify to suit your needs. If you like the effect of any collection of effects in a given instrument, either as originally designed or as you've modified it, feel free to save it under a name you select for later recall.

And by studying how certain end-results have been designed, you can learn how better to use the provided SSL and EastWest sound shaping tools for your own work in this and other EastWest libraries. See the text starting on page 21 for more information about the FX drawer, and on page 29 for more information on the Preset control. Note that you can see the name of the original, unmodified instrument in the PLAY UI when you open the modified instrument, in case you want to compare the two.

### <span id="page-33-0"></span>**Tables of the Instruments**

The tables of Ghostwriter instruments are grouped into the 6 collections described above. The columns in the tables list the instruments in the same order they appear in the PLAY Browser view. Note that there are two levels of folders, indicated by the green and yellow shading, as well as the indentation levels, in the tables.

#### <span id="page-33-1"></span>**1. Table of Guitars**

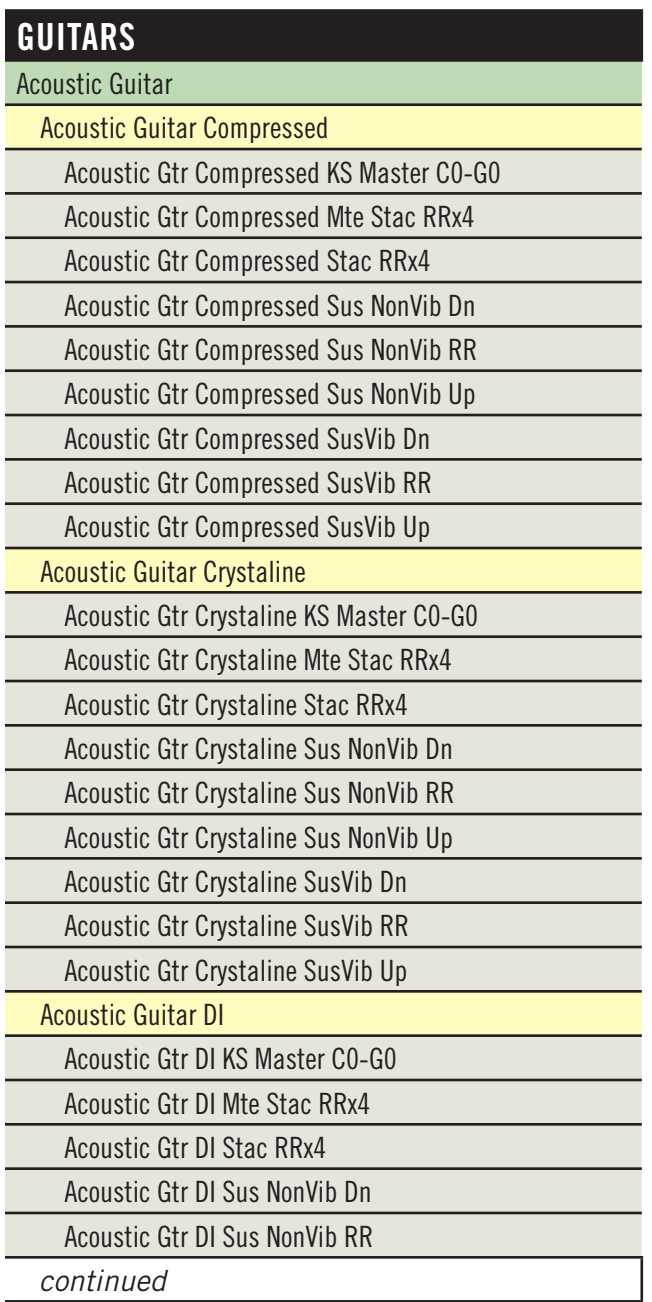

### **GUITARS**

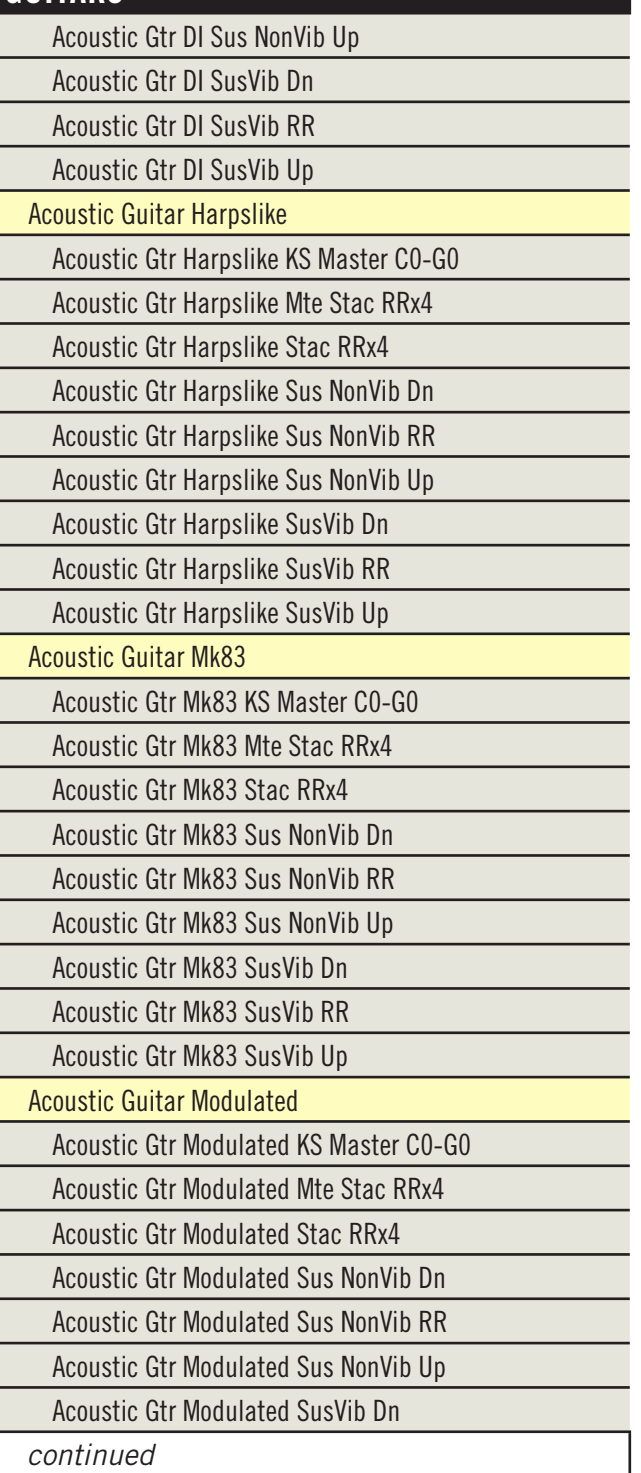

# **GUITARS**

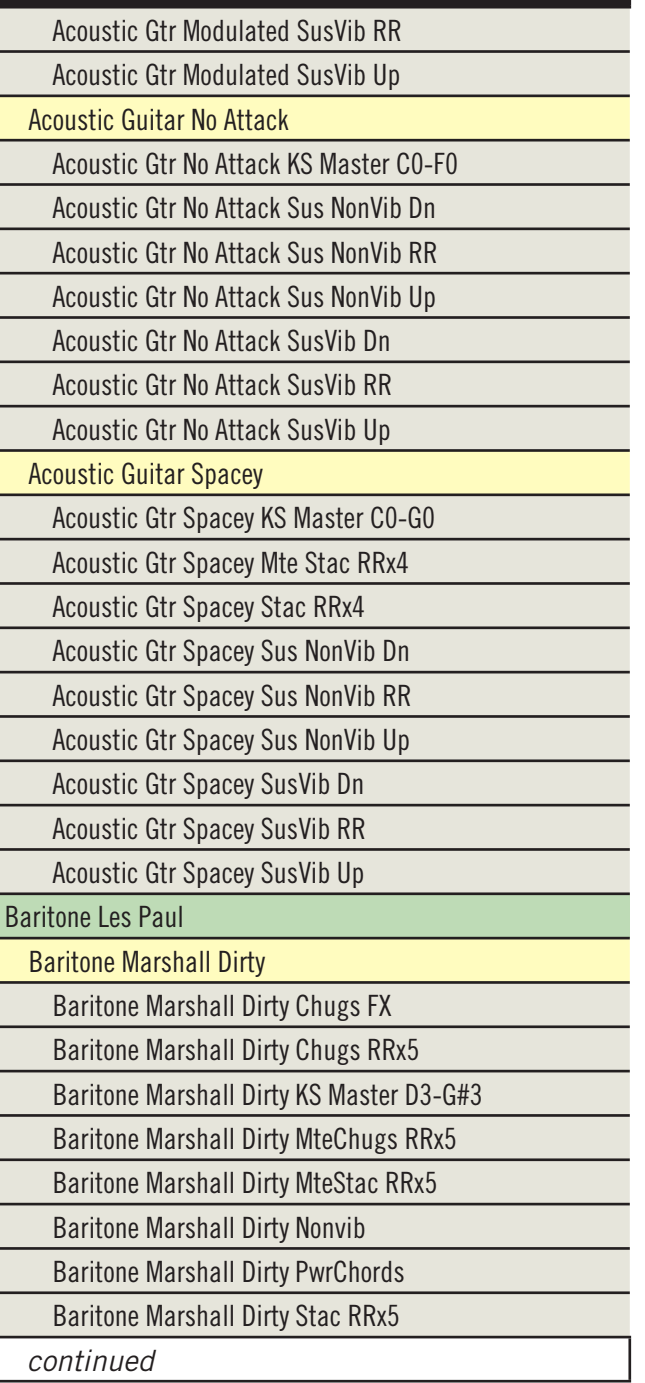
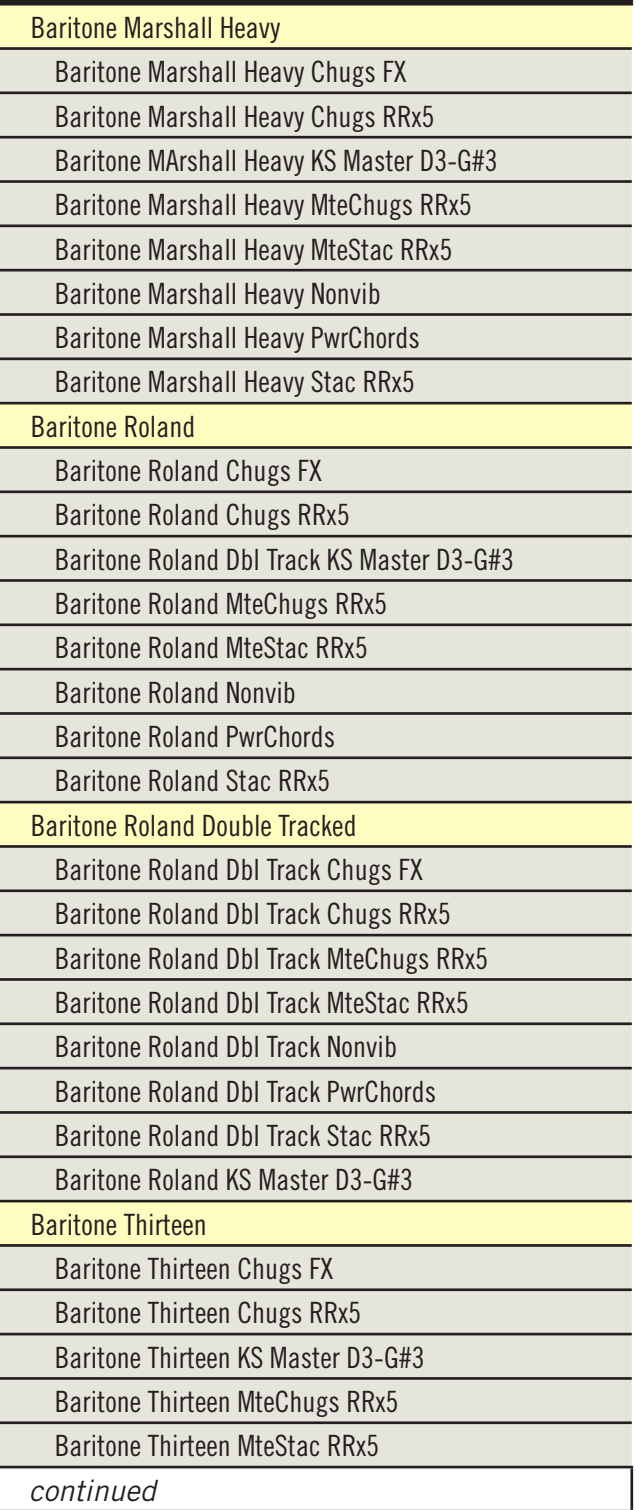

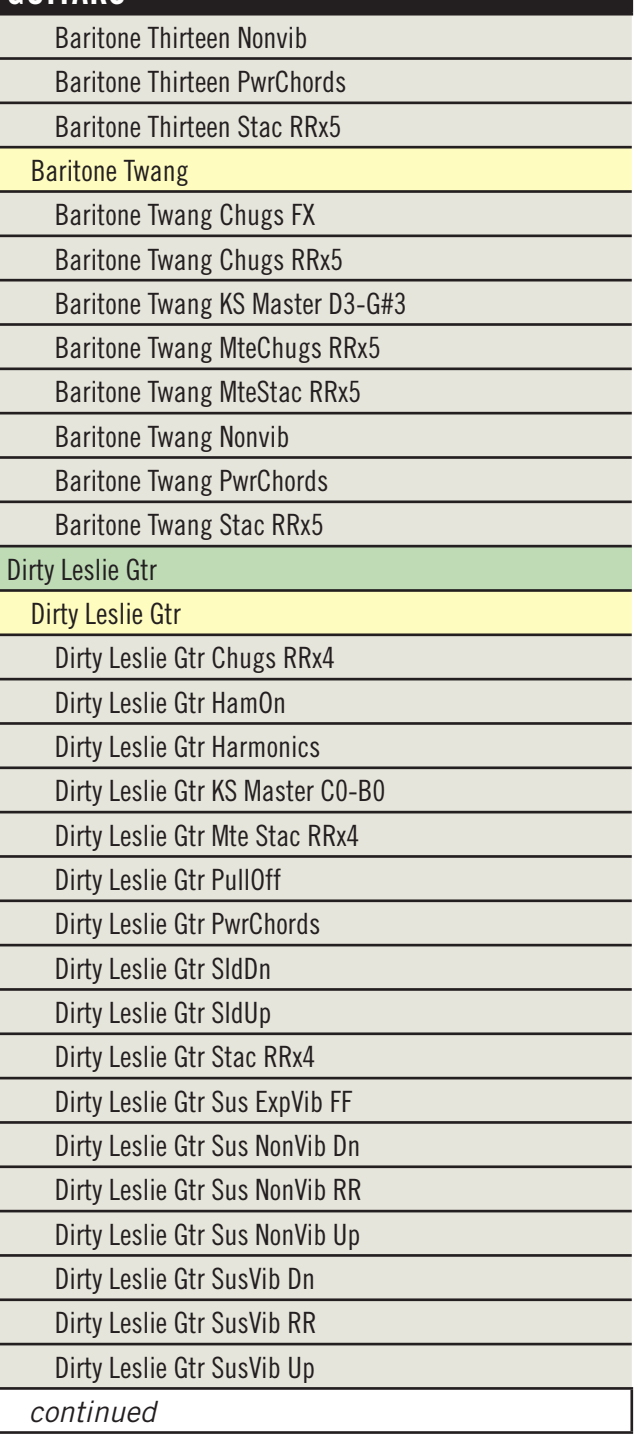

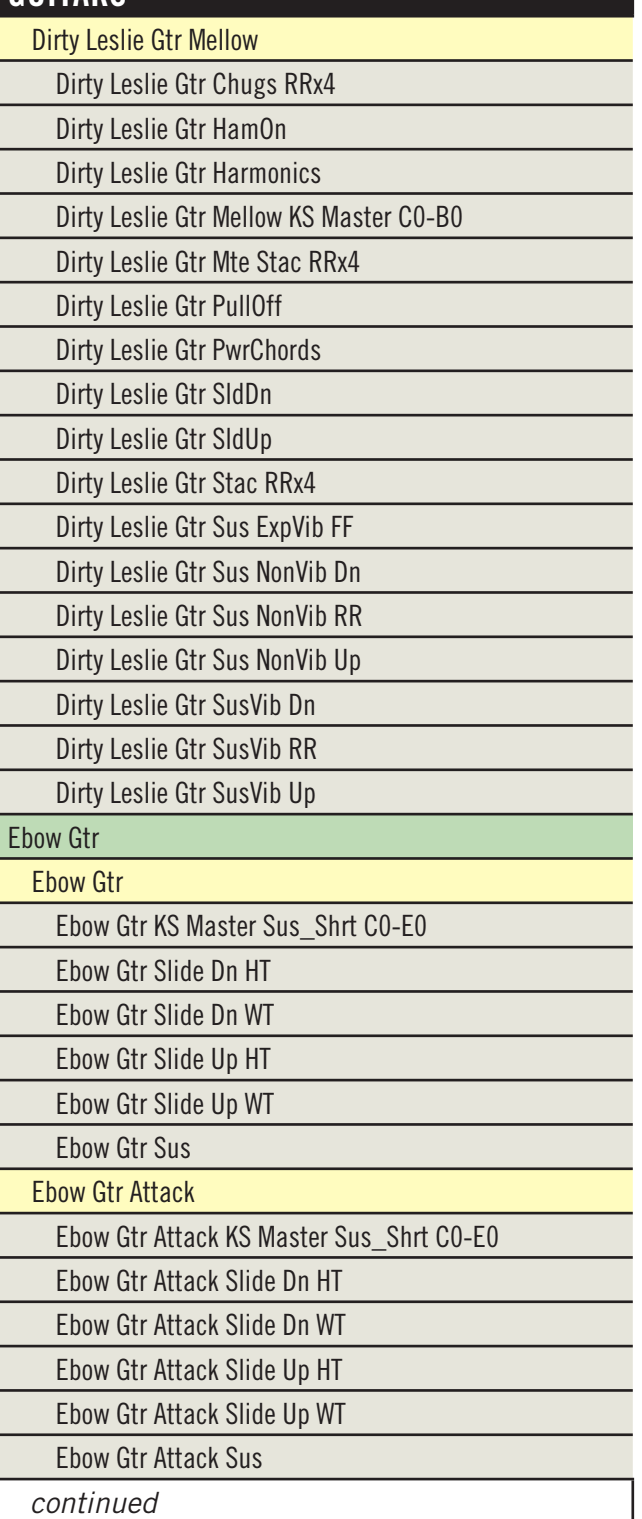

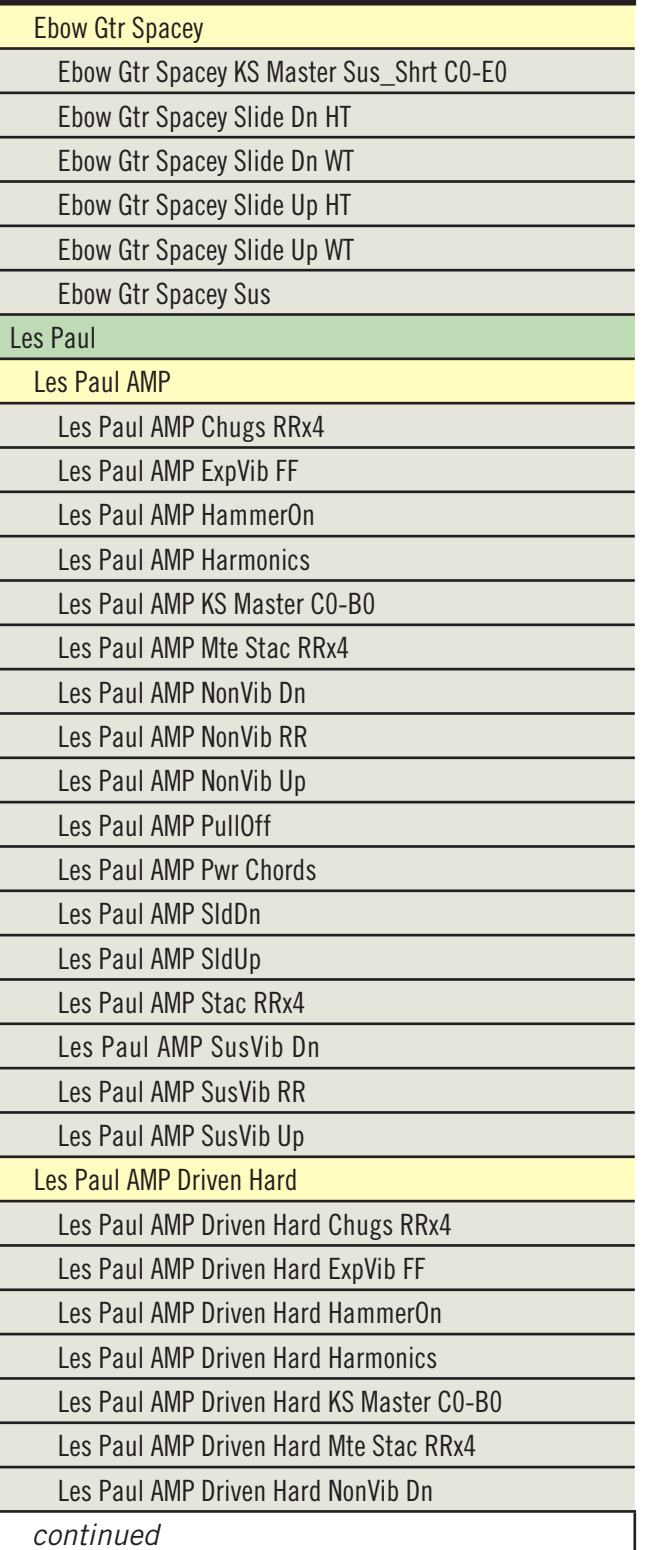

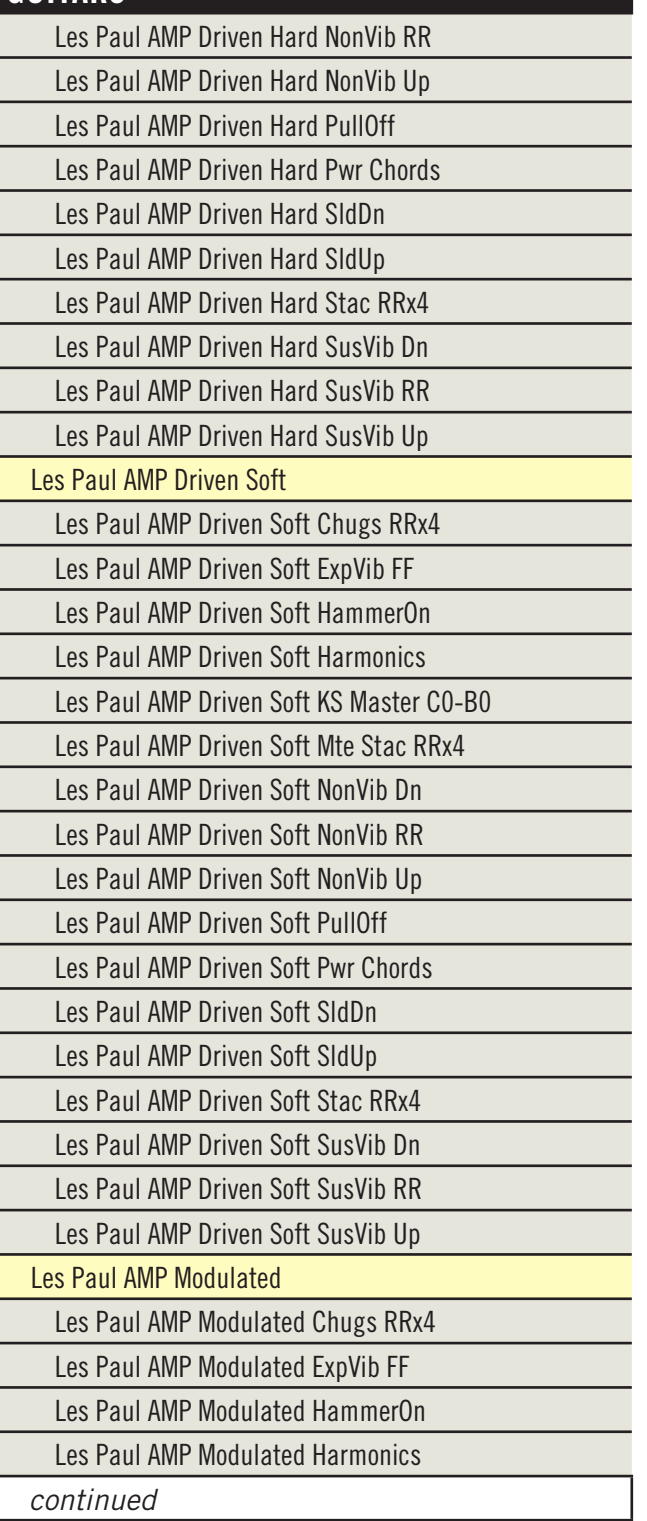

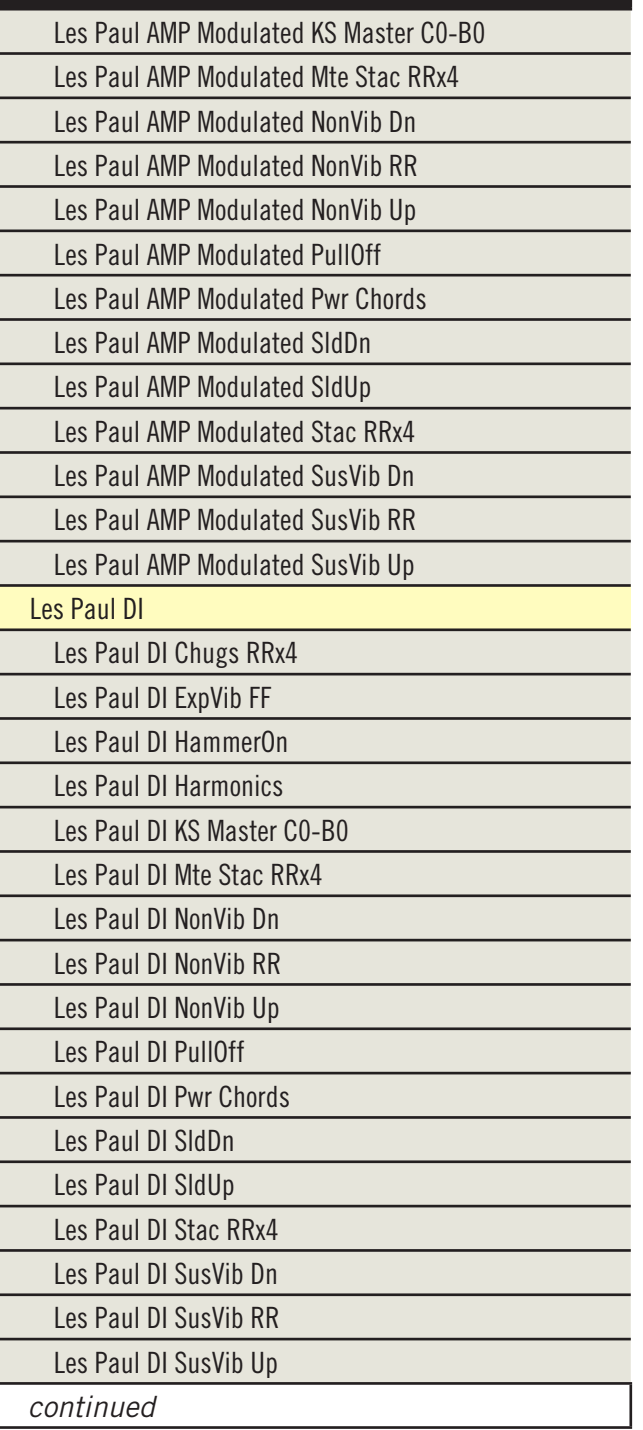

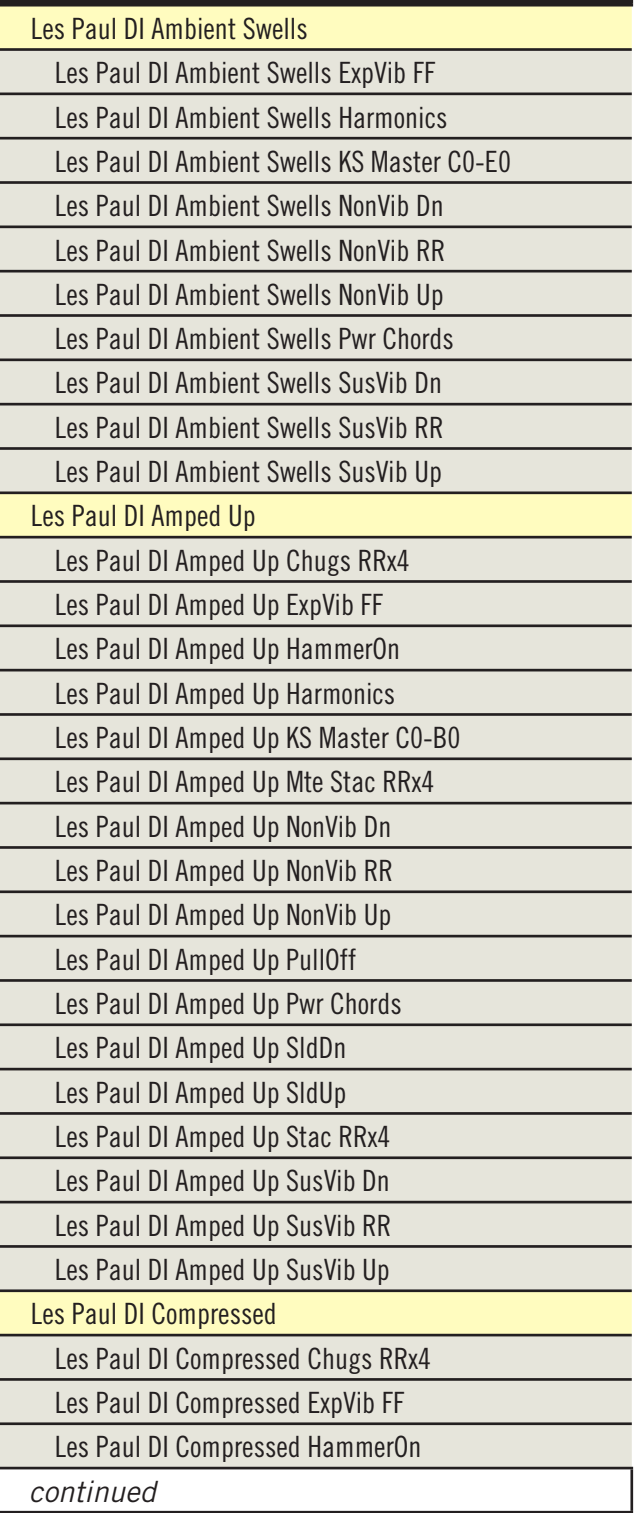

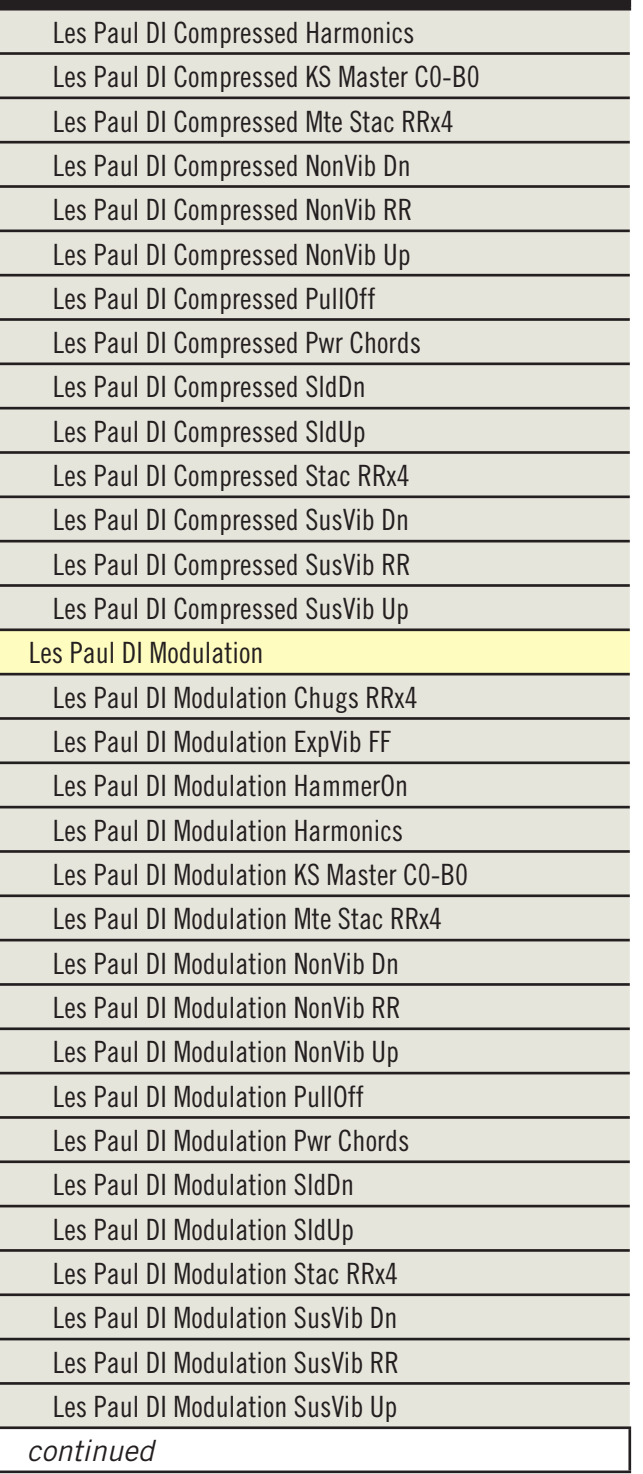

#### **EXTWRITER**

Ξ

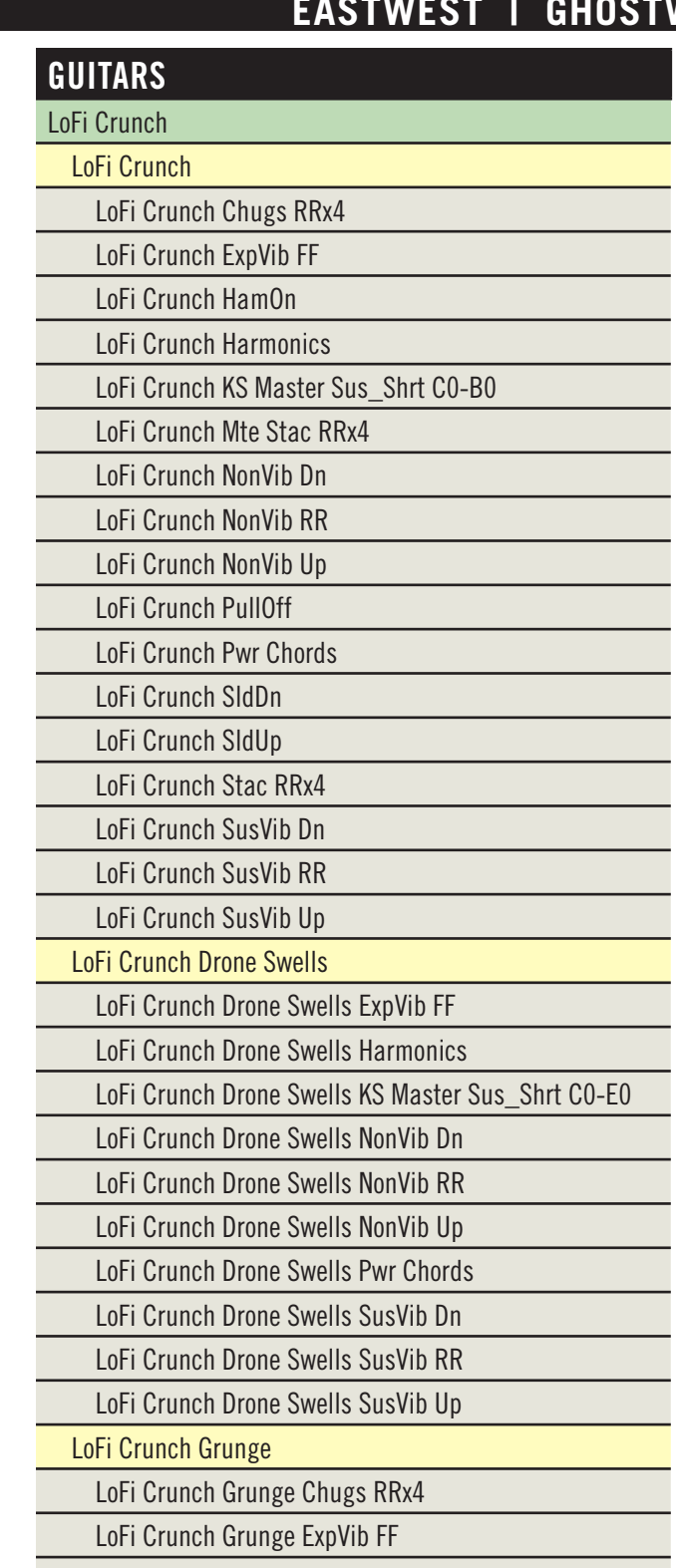

LoFi Crunch Grunge HamOn

continued

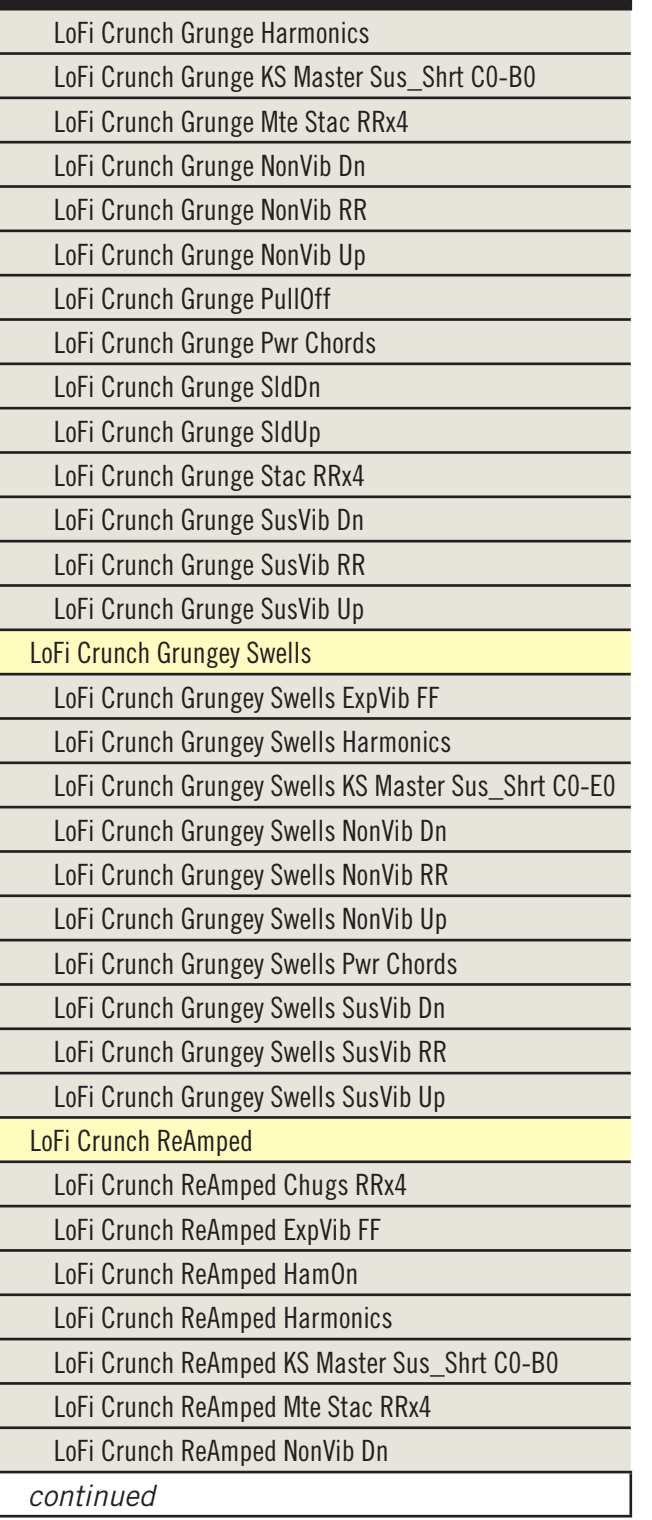

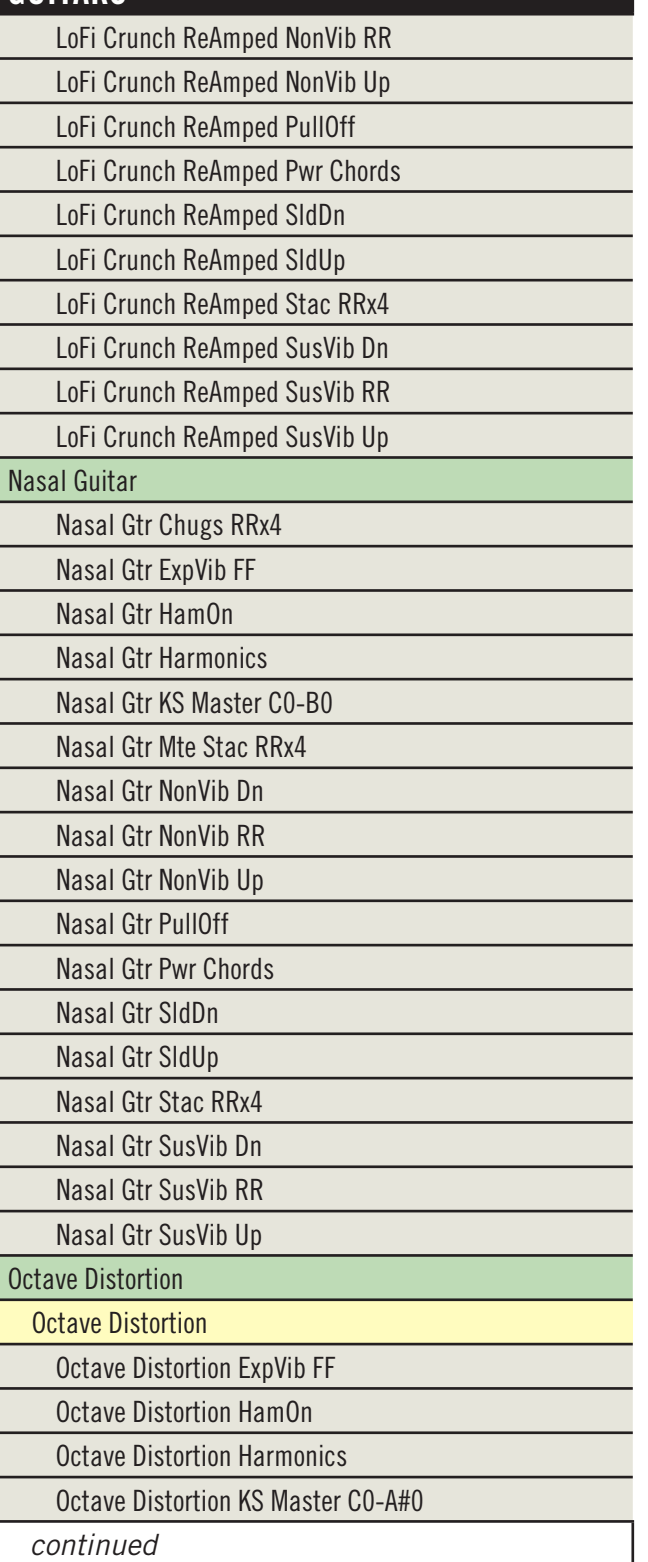

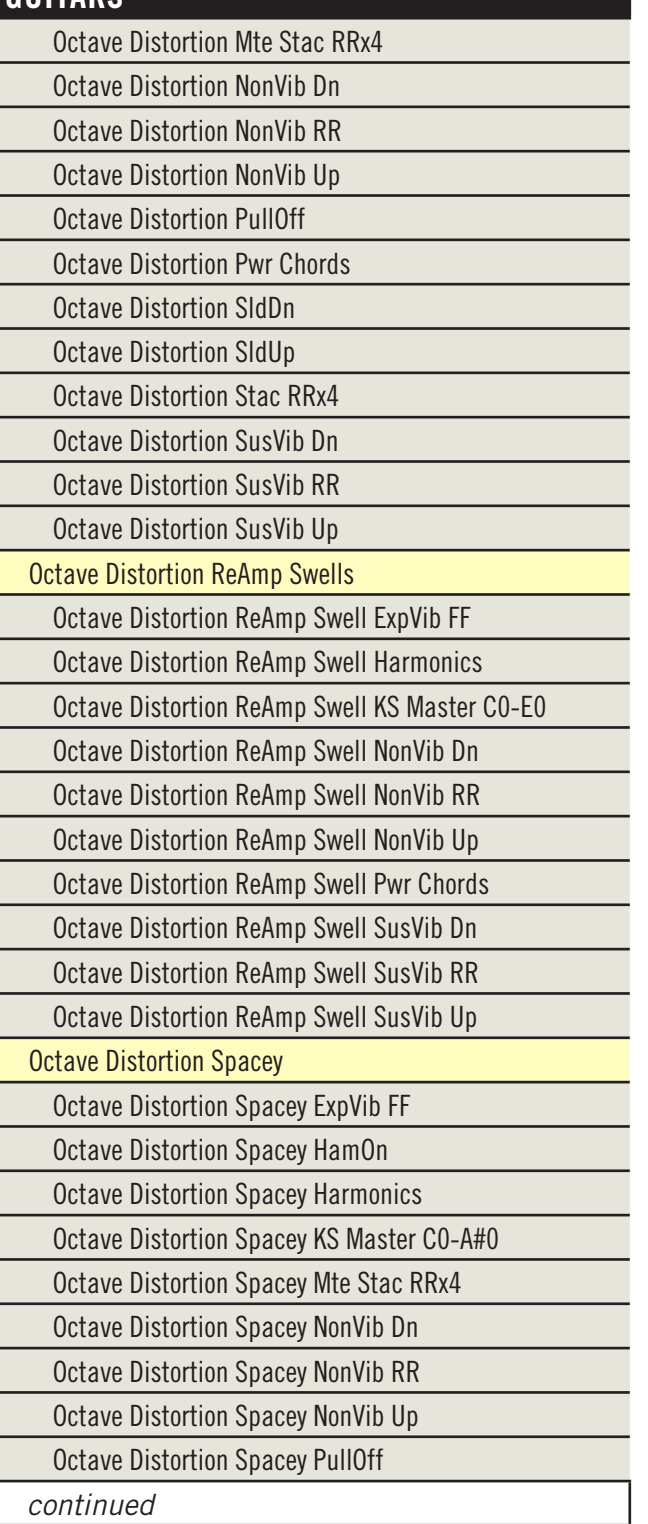

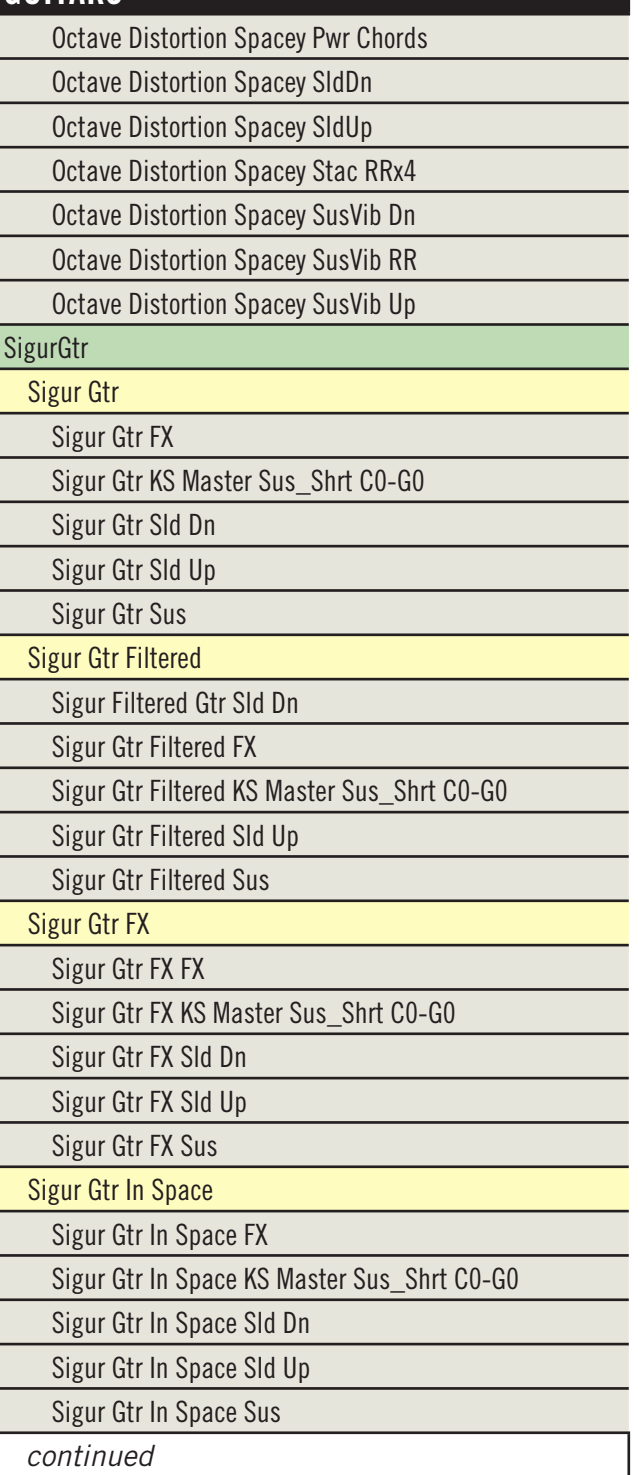

#### **GUITARS**

#### Sigur Gtr Les

Sigur Gtr Les KS Master Sus\_Shrt C0-G0 Sigur Gtr Les Les FX Sigur Gtr Les Les Sld Dn

Sigur Gtr Les Les Sld Up

Sigur Gtr Les Filtered

Sigur Gtr Les Filtered KS Master Sus\_Shrt C0-G0

Sigur Gtr Les Filtered Les FX

Sigur Gtr Les Filtered Les Sld Dn

Sigur Gtr Les Filtered Les Sld Up

Sigur Gtr Les FX

Sigur Gtr Les FX KS Master Sus\_Shrt C0-G0

Sigur Gtr Les FX Les FX

Sigur Gtr Les FX Les Sld Dn

Sigur Gtr Les FX Les Sld Up

Sigur Gtr Spacey

Sigur Gtr Spacey KS Master Sus\_Shrt C0-G0

Sigur Gtr Spacey Les FX

Sigur Gtr Spacey Les Sld Dn

Sigur Gtr Spacey Les Sld Up

Tele

Dist Tele

Dist Tele Exp Vib

Dist Tele HammerOn

Dist Tele Harmonics

Dist Tele KS Master C0-G#0 Dist Tele NonVib Dn

- Dist Tele NonVib RR
- Dist Tele NonVib Up
- Dist Tele PullOff
- Dist Tele Pwr Chords
- Dist Tele SldDn
- Dist Tele SldUp

continued

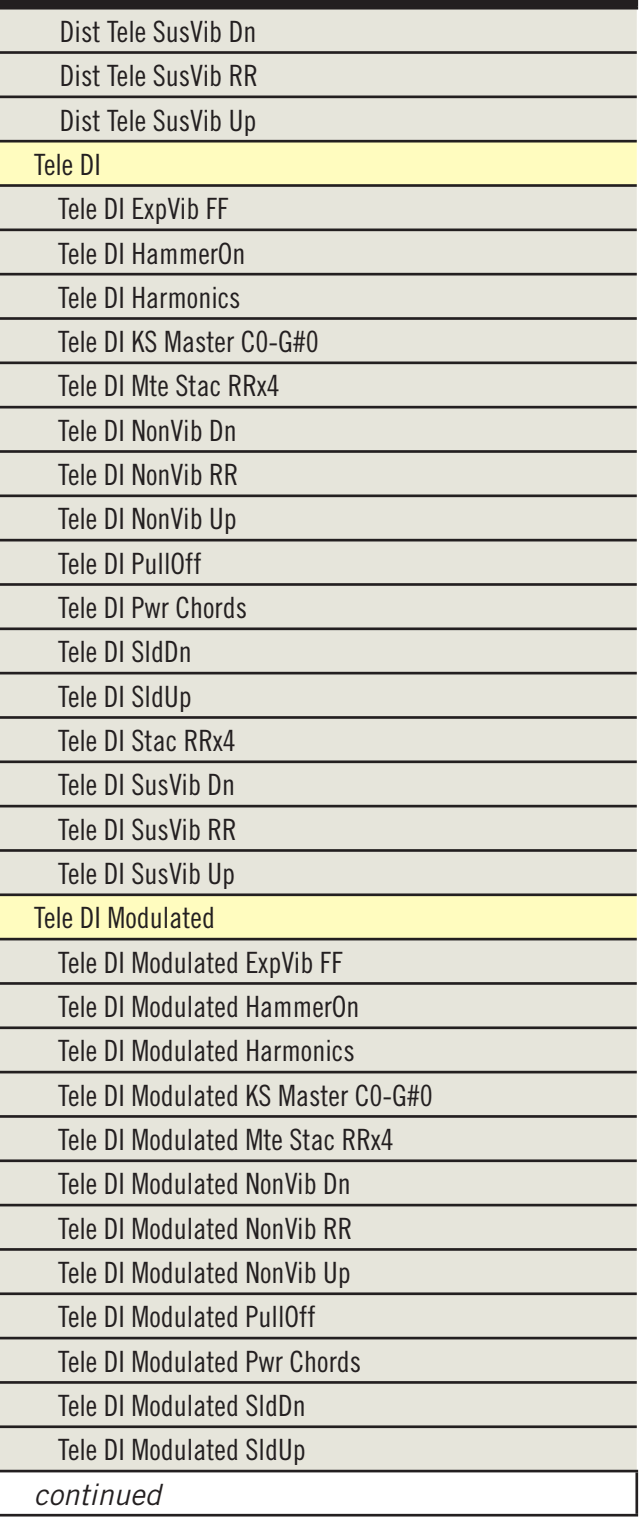

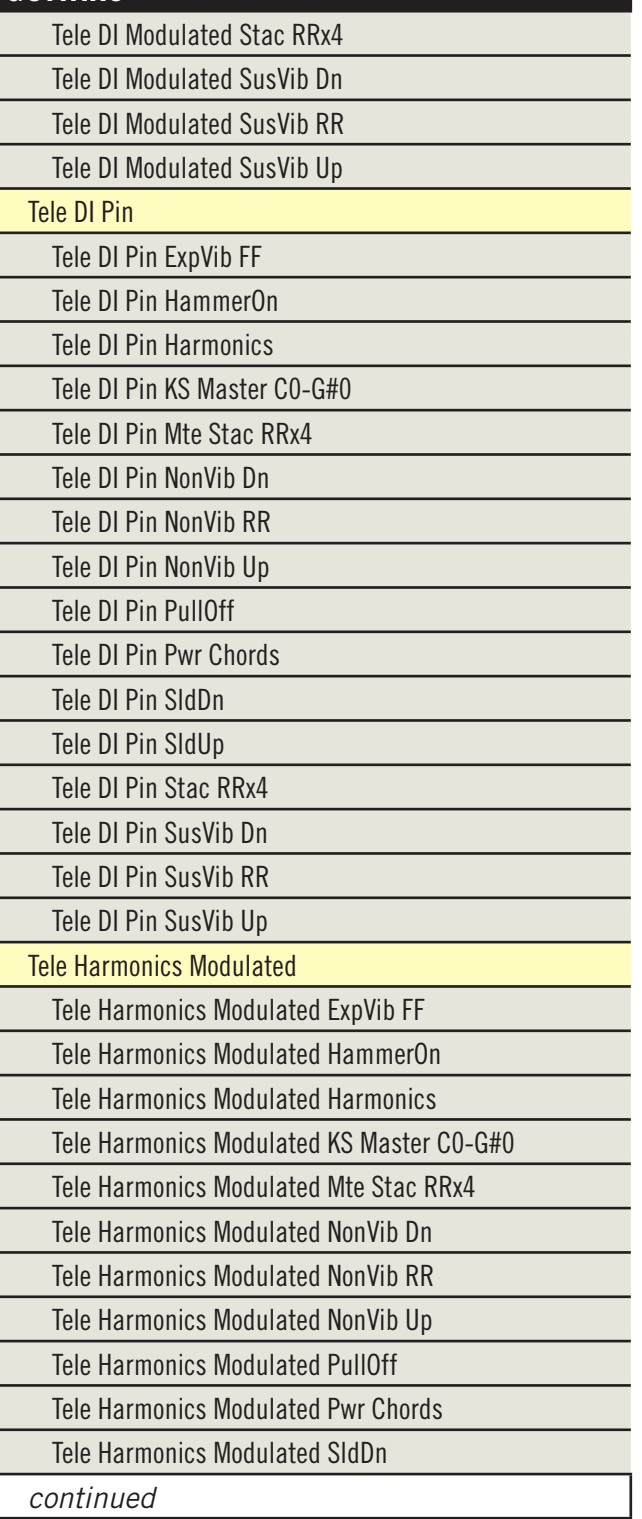

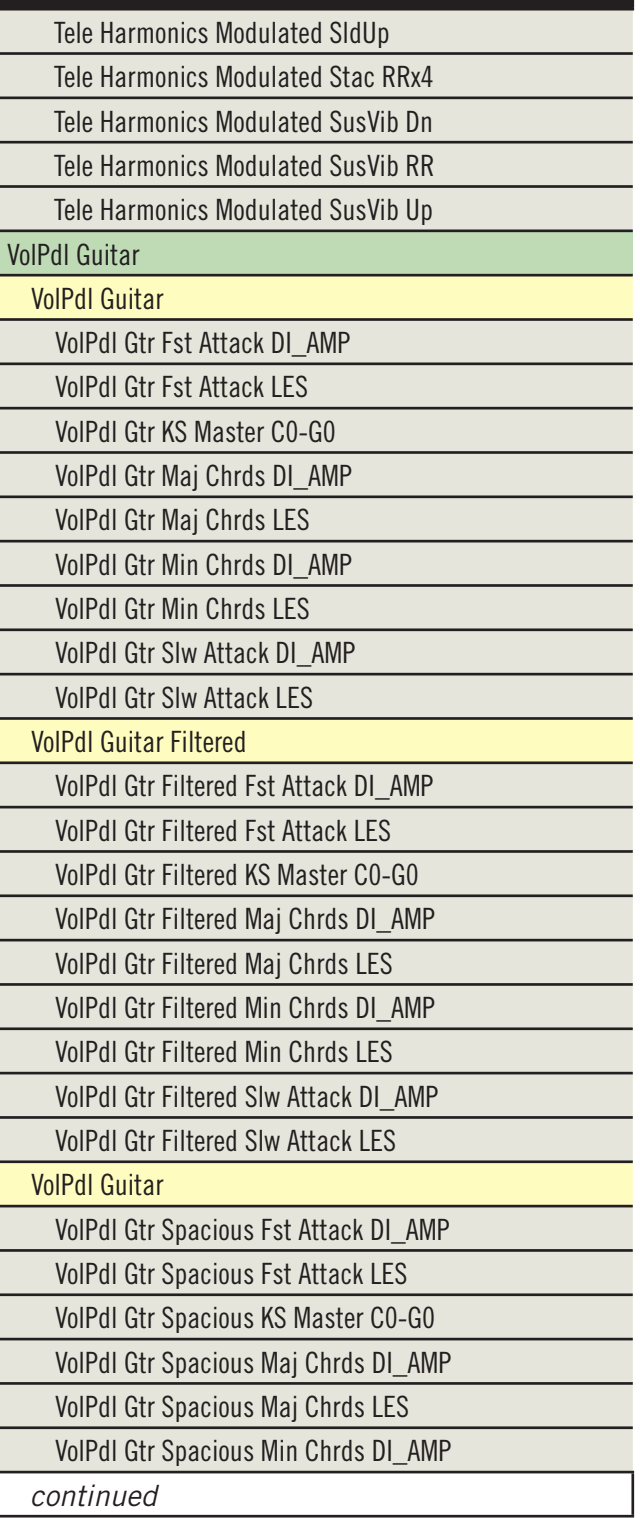

## **GUITARS**

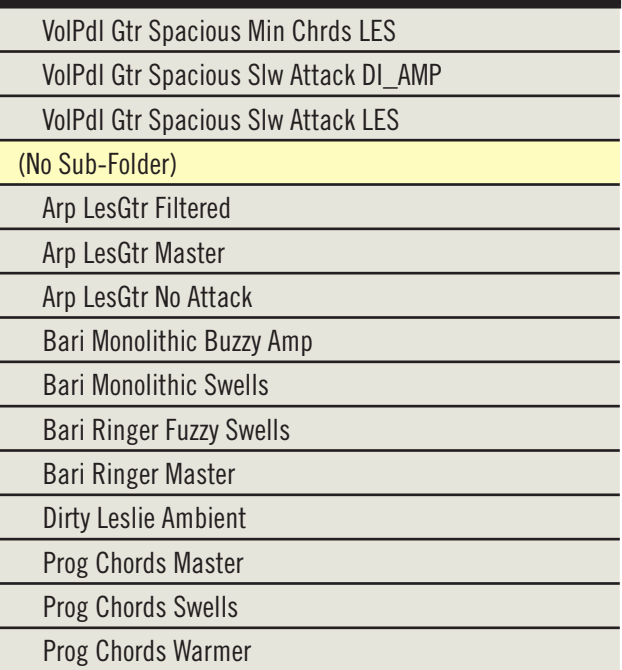

#### **2. Table of Basses**

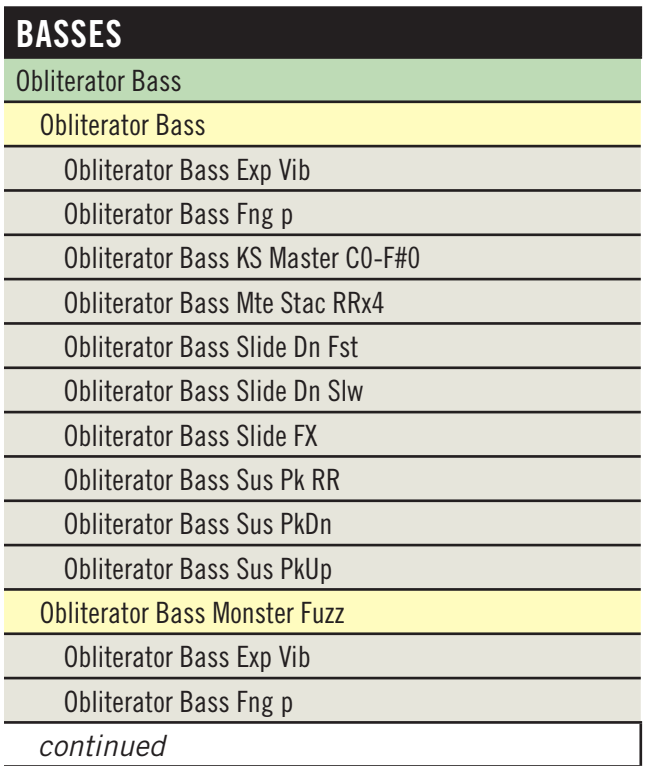

# **BASSES**

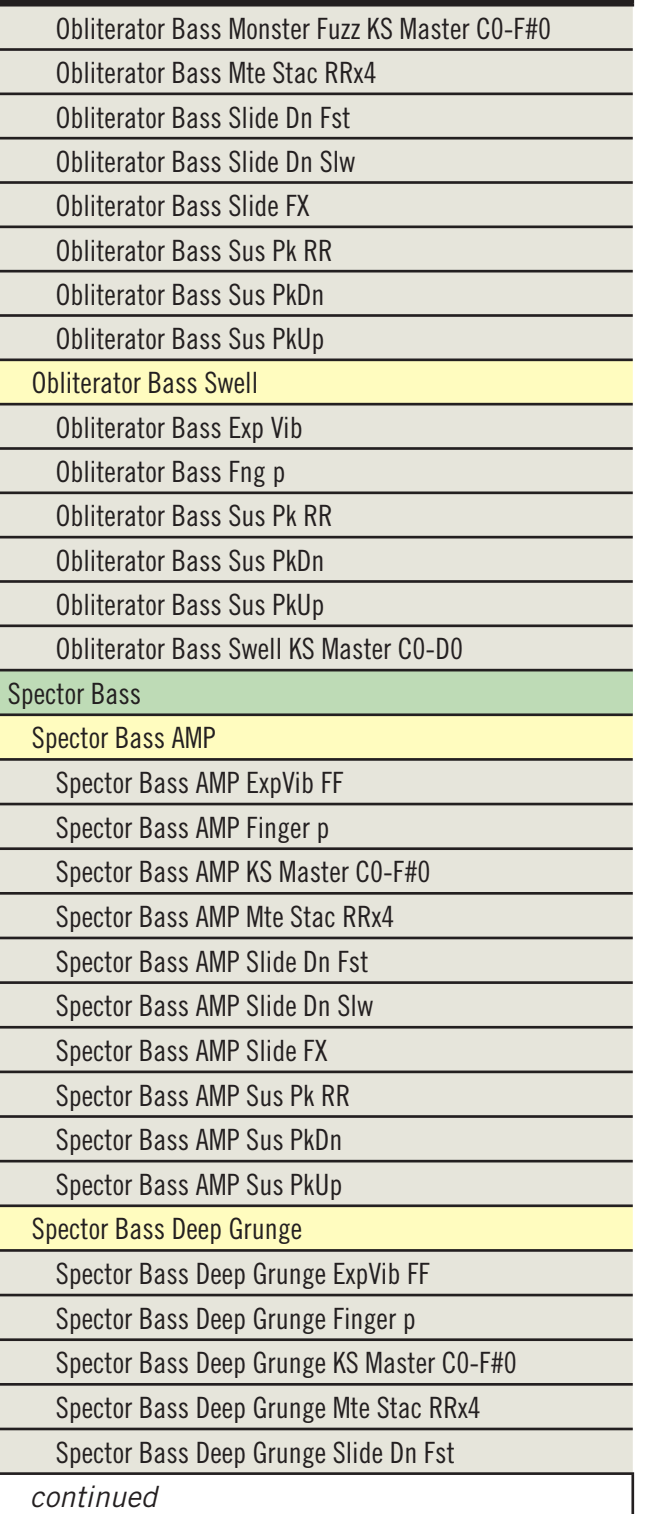

## **BASSES**

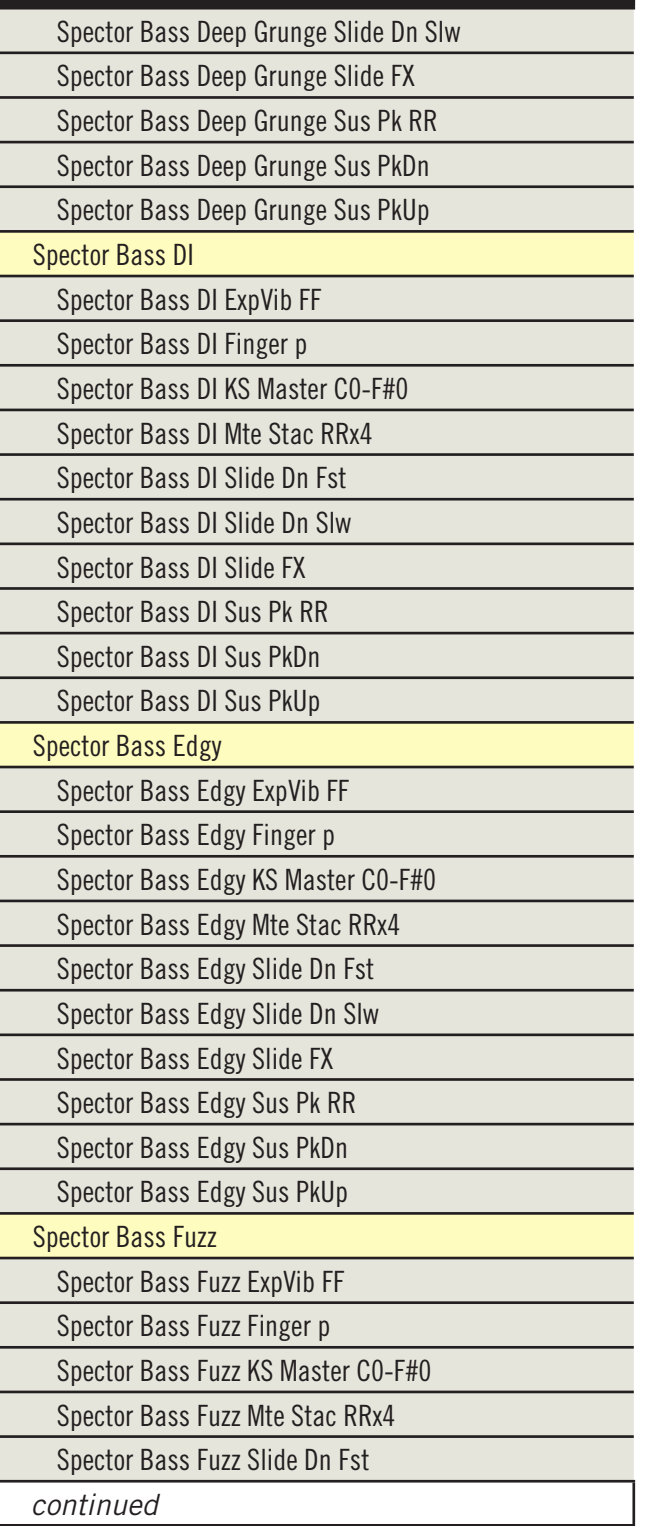

### **BASSES**

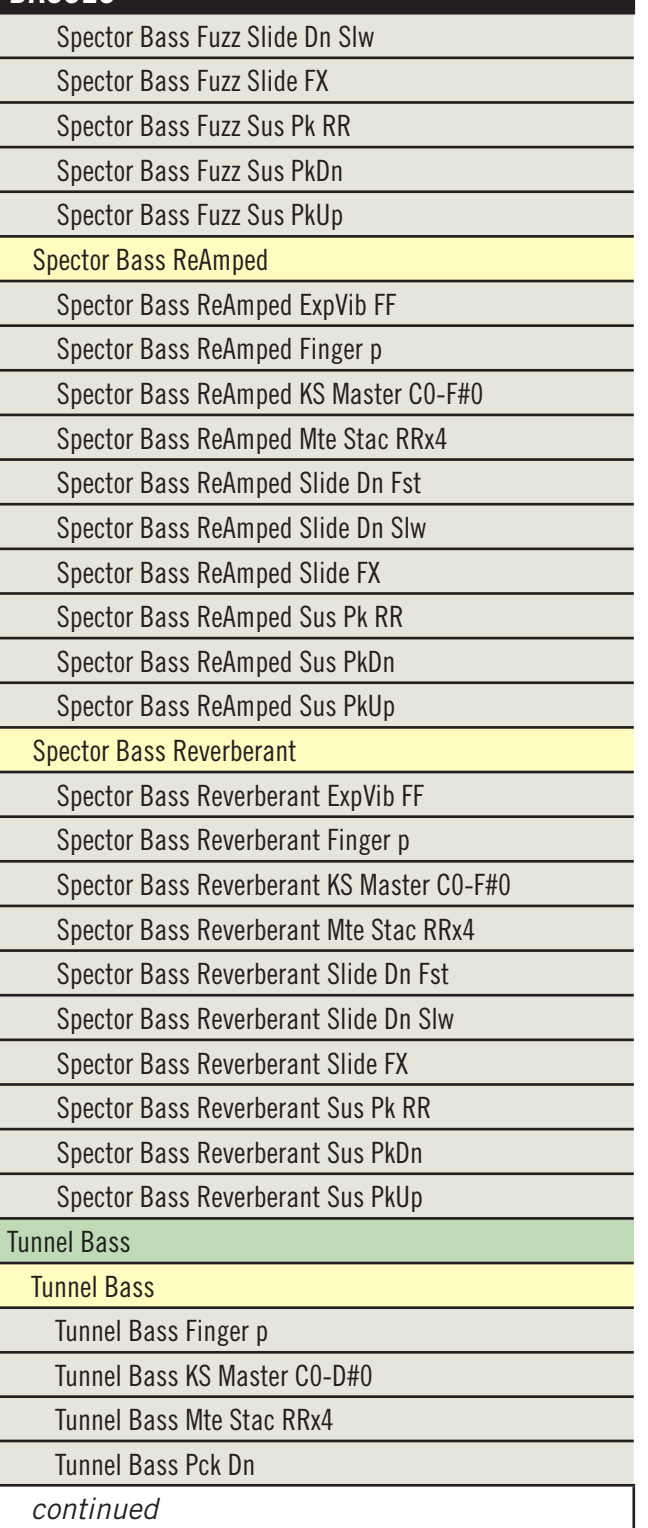

# **BASSES**

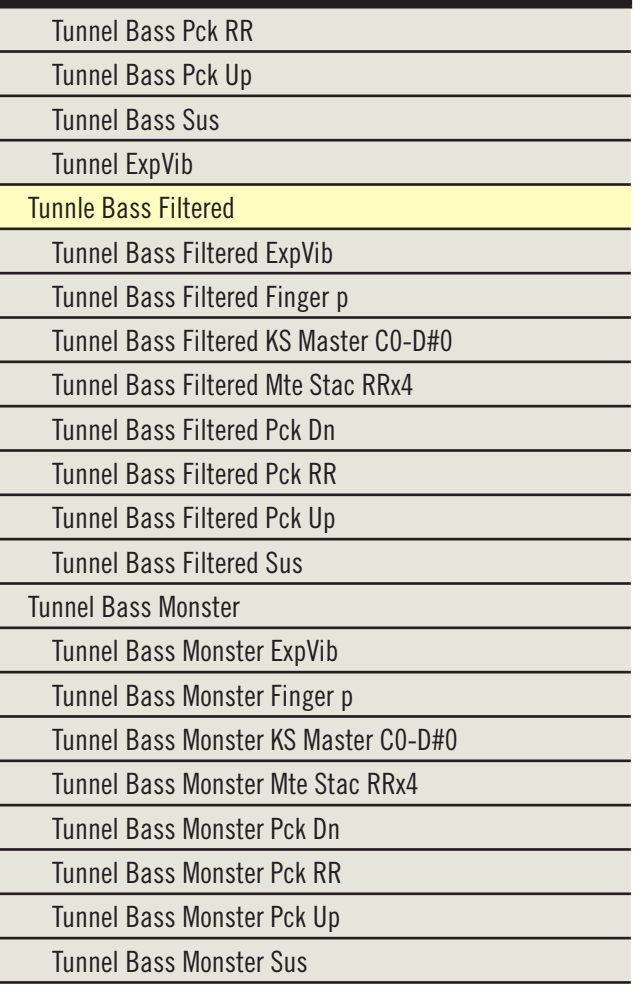

## **3. Table of Keyboards**

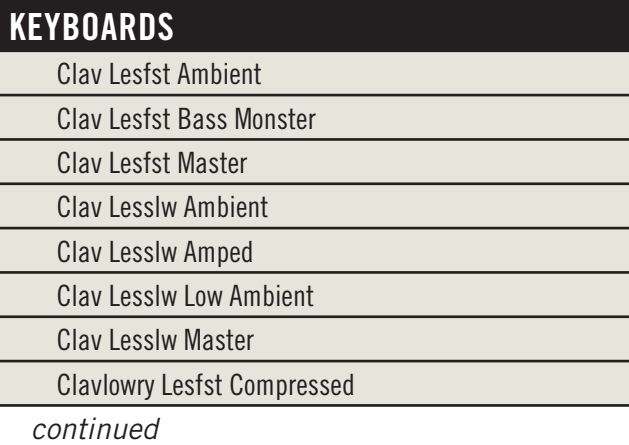

#### **KEYBOARDS**

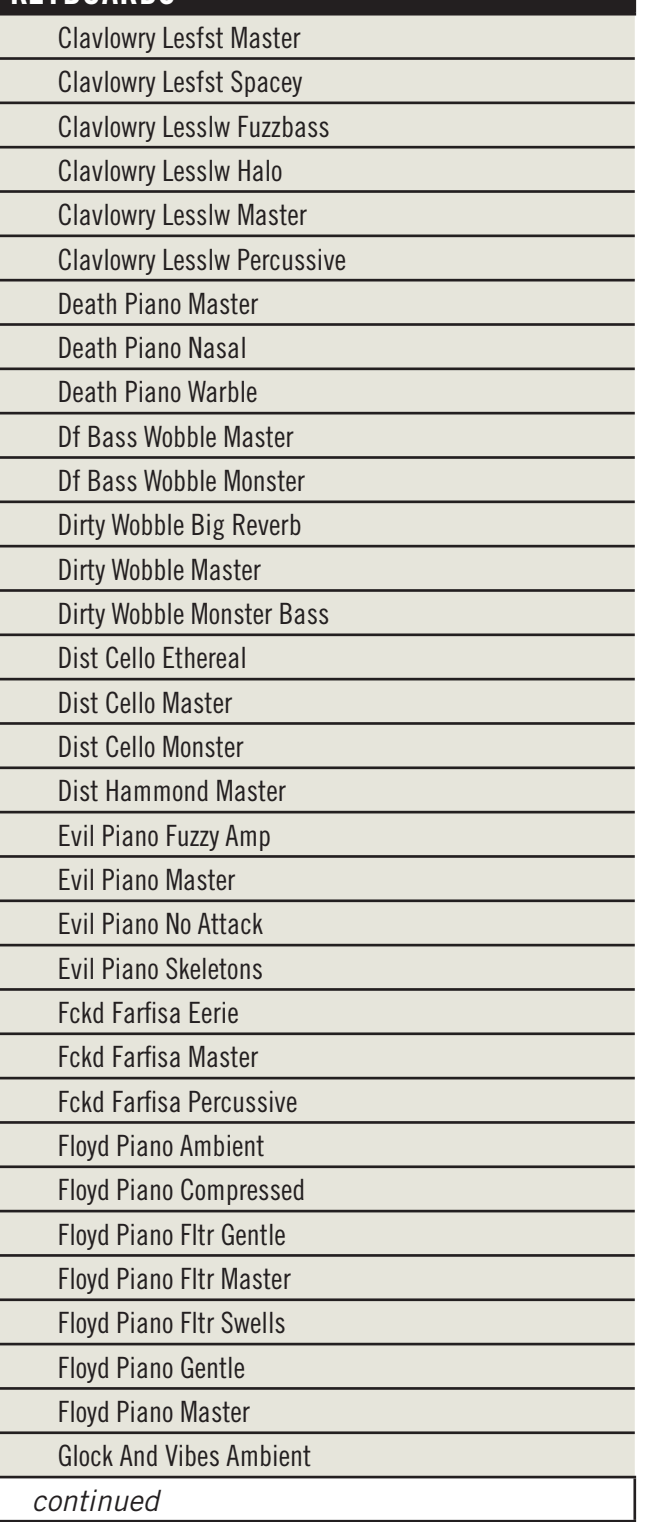

#### **KEYBOARDS**

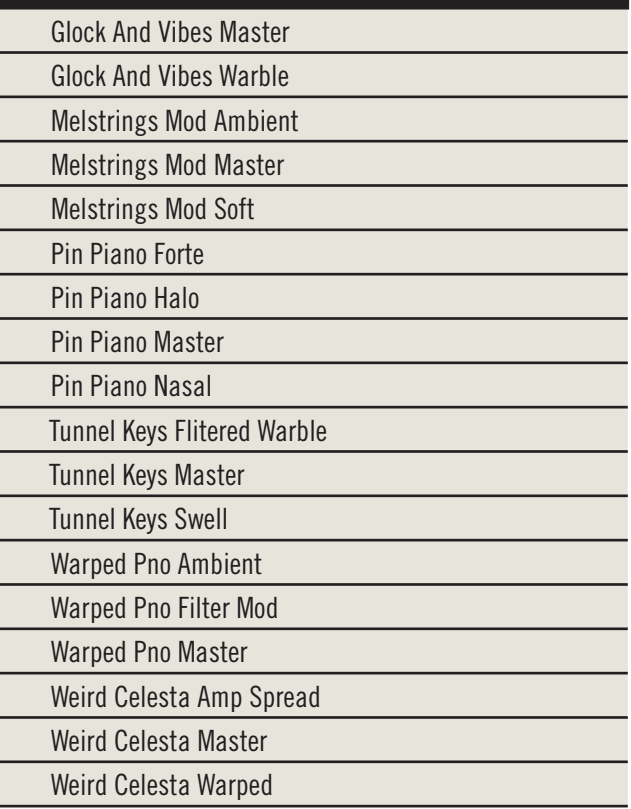

#### **4. Table of Miscellaneous Instruments**

#### **MISC INSTRUMENTS**

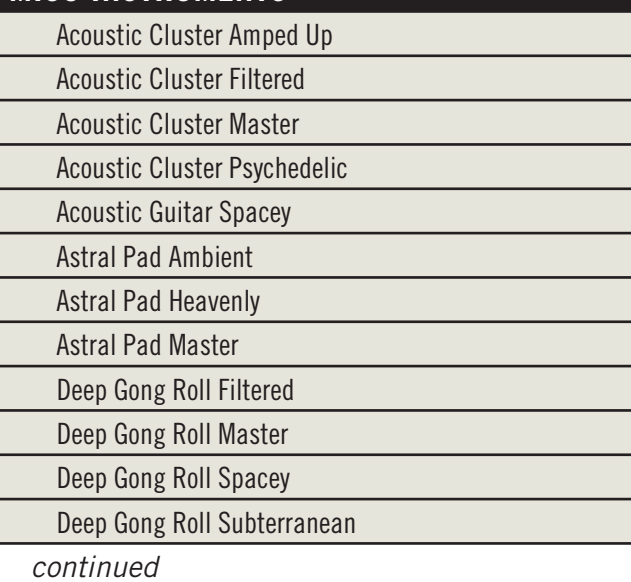

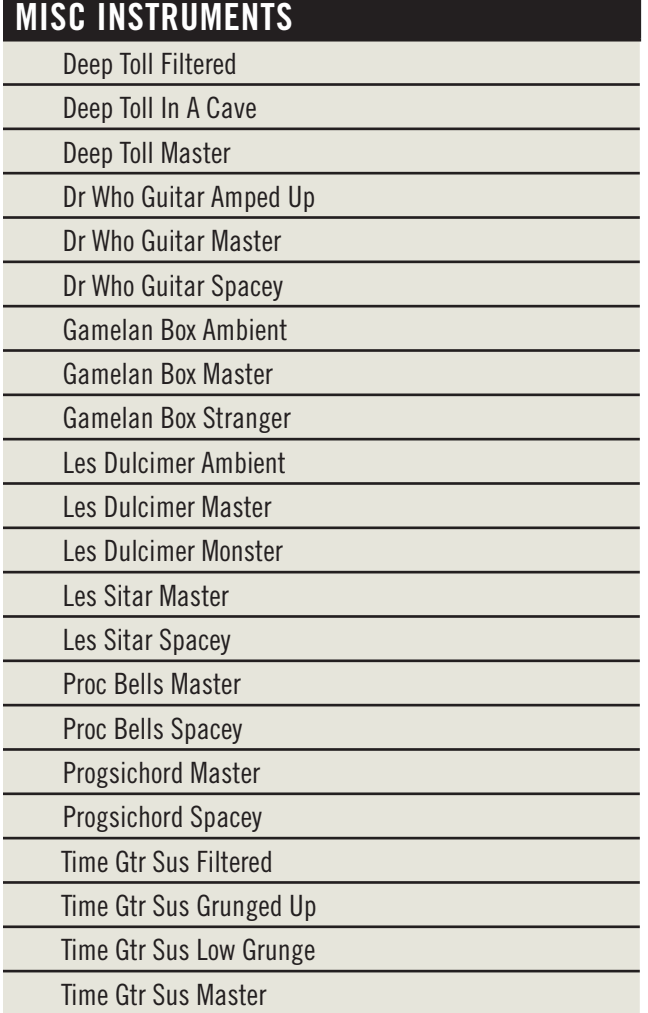

#### **5. Table of Vocals**

# **VOCALS**

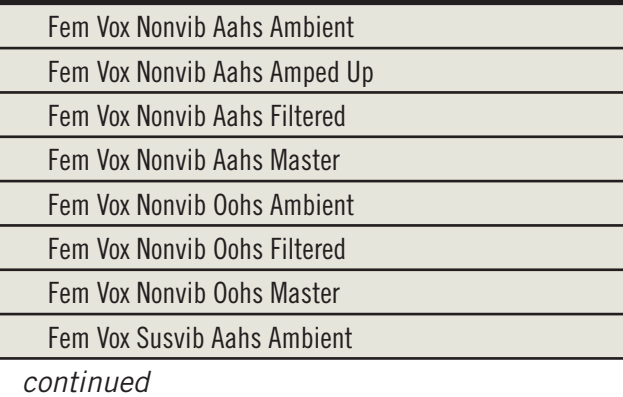

#### **VOCALS**

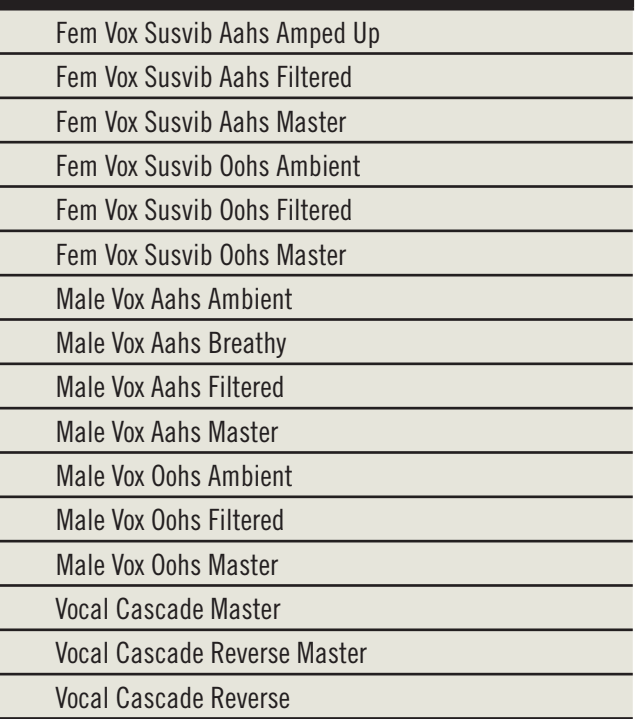

#### **6. Table of Drums and Drumkits**

Most of the Ghostwriter percussion is grouped in 3 folders. And the principal difference among these three groups is the kind of processing the audio output receives:

- Dry Kits are the original sounds of the instruments with no processing
- FX Kits are run through a variety of effects from Steven Wilson
- Mono Amp Kits pump the drums through one of 4 selected amps. These patches use a mono source from the left or right, or a stereo source. You can select one amp, or mix them to suit your ear.

The three main variables are:

- which of two snare drums was used ("Snr1" or "Snr2")
- whether the snare is turned on or off ("SnrOn" and "SnrOff")
- whether the snare drum's wallet is used to muffle the sound (abbreviated "Wt")

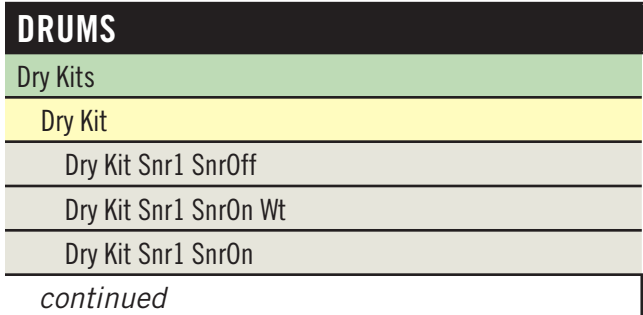

#### **DRUMS**

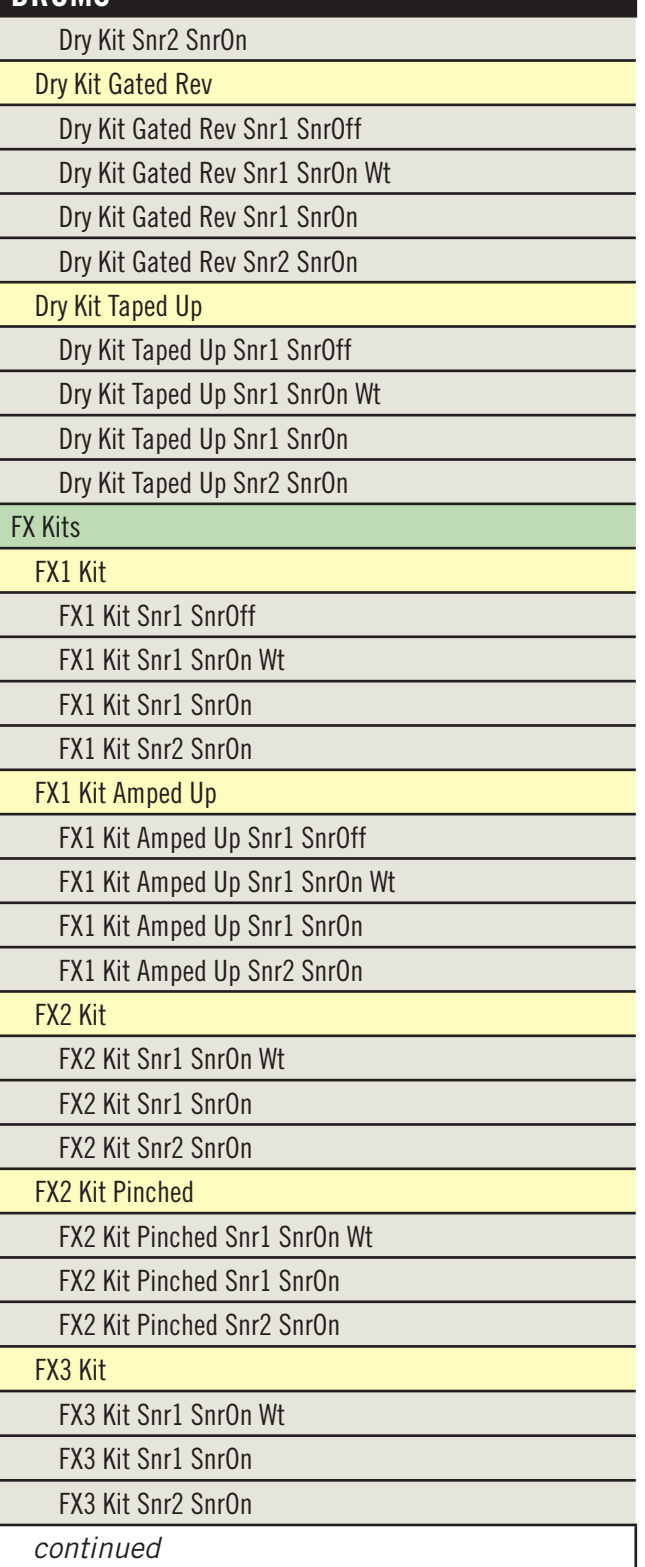

#### **DRUMS**

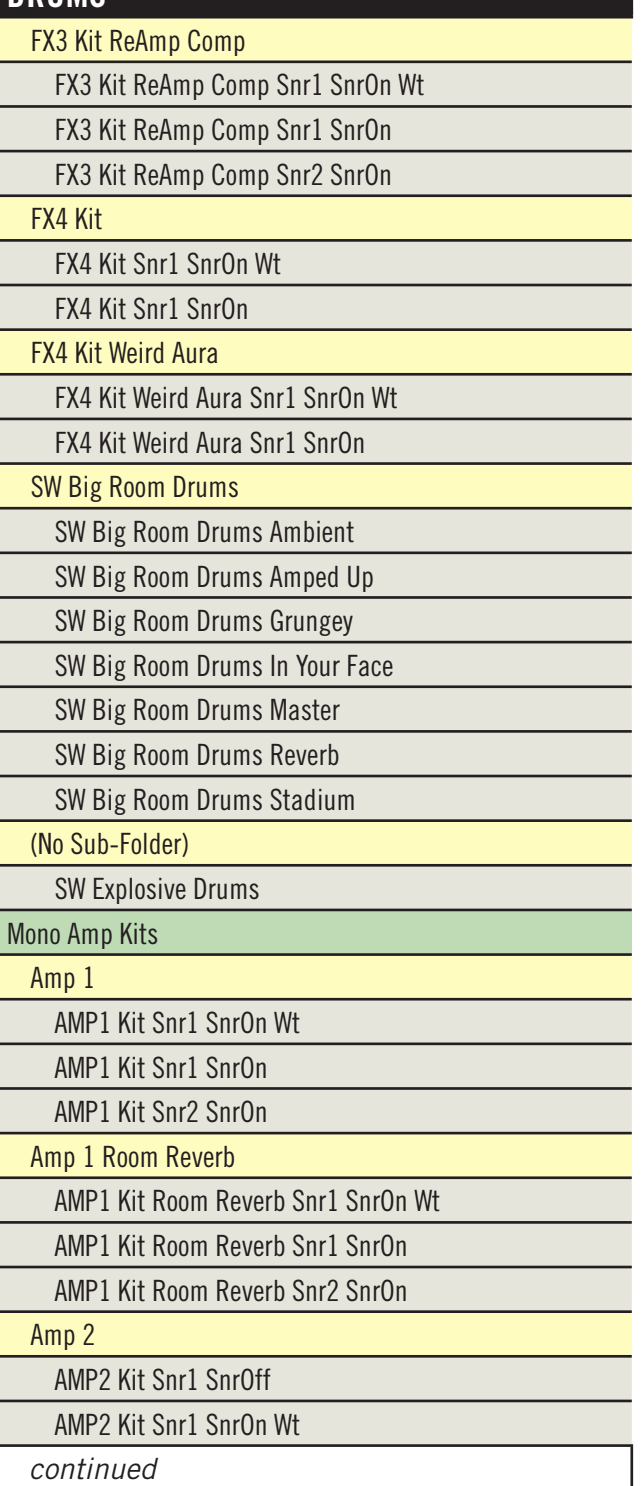

#### **DRUMS**

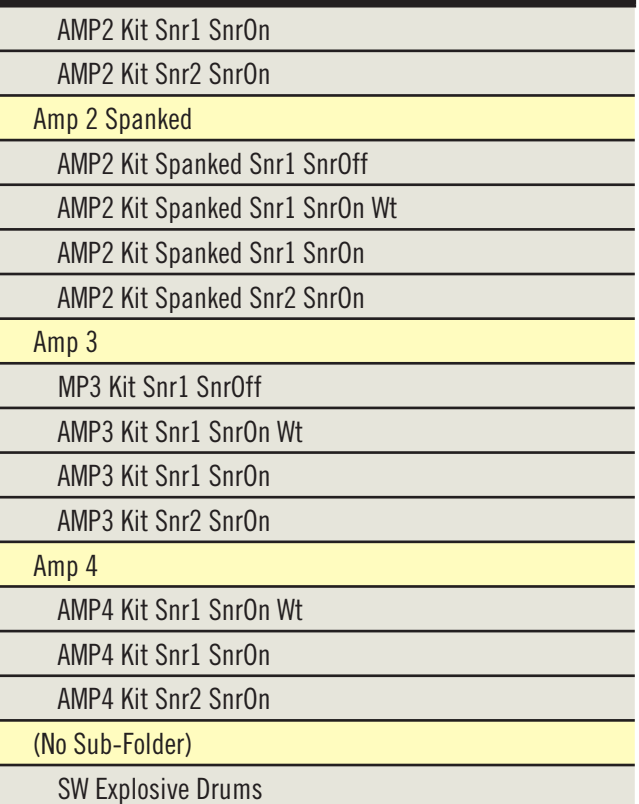

#### **Drumkit Key Assignments**

The following table shows how the various drums, cymbals, etc. are laid out on the MIDI keyboard for drumkits. This layout conforms with current MIDI standards. (As always with EastWest products, C3 represents Middle C, MIDI note 60.) This table applies to all the drumkits in Ghostwriter (Dry, FX, and Amp), so once you learn the pattern for one .ewi file, it applies to all the rest of the drumkits. The arrangement isn't arbitrary, but is designed to make common combinations fit easily under the hand. For example, note how the various HiHat articulations all sit on black keys. And the snare drum notes are in two tight groups 2 octaves apart, letting you achieve the traditional sound of that instrument using both hands.

Most of the drumkit instruments use Round Robin samples; for those drums struck with the hands, the Round Robin alternates between Left Hand and Right Hand samples.

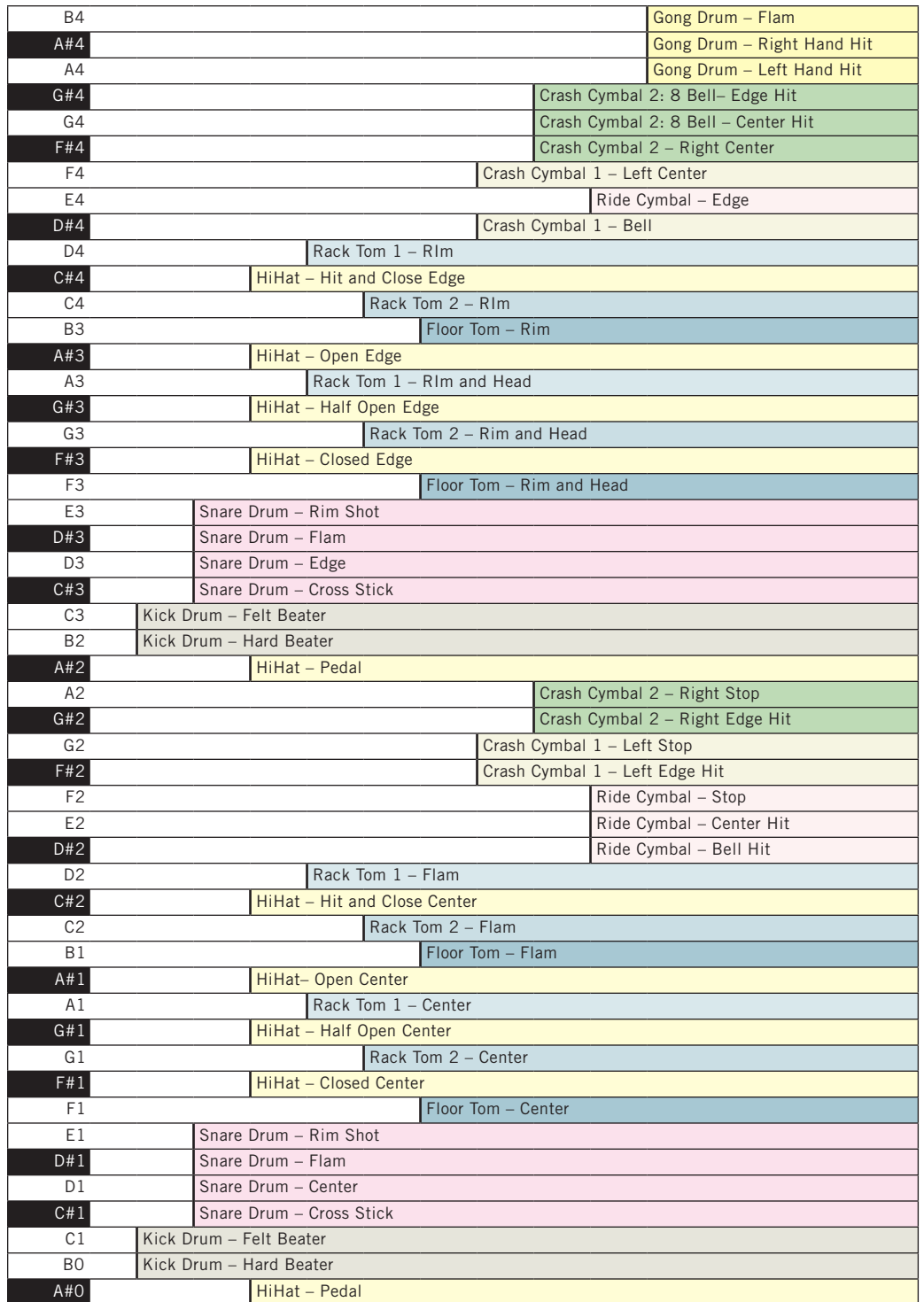

#### **Abbreviations Used In Instrument Names**

The names of instruments are sometimes shortened to fit in the browser list. The following table provides a way to look up any unfamiliar abbreviations until you become familiar with the shortened version.

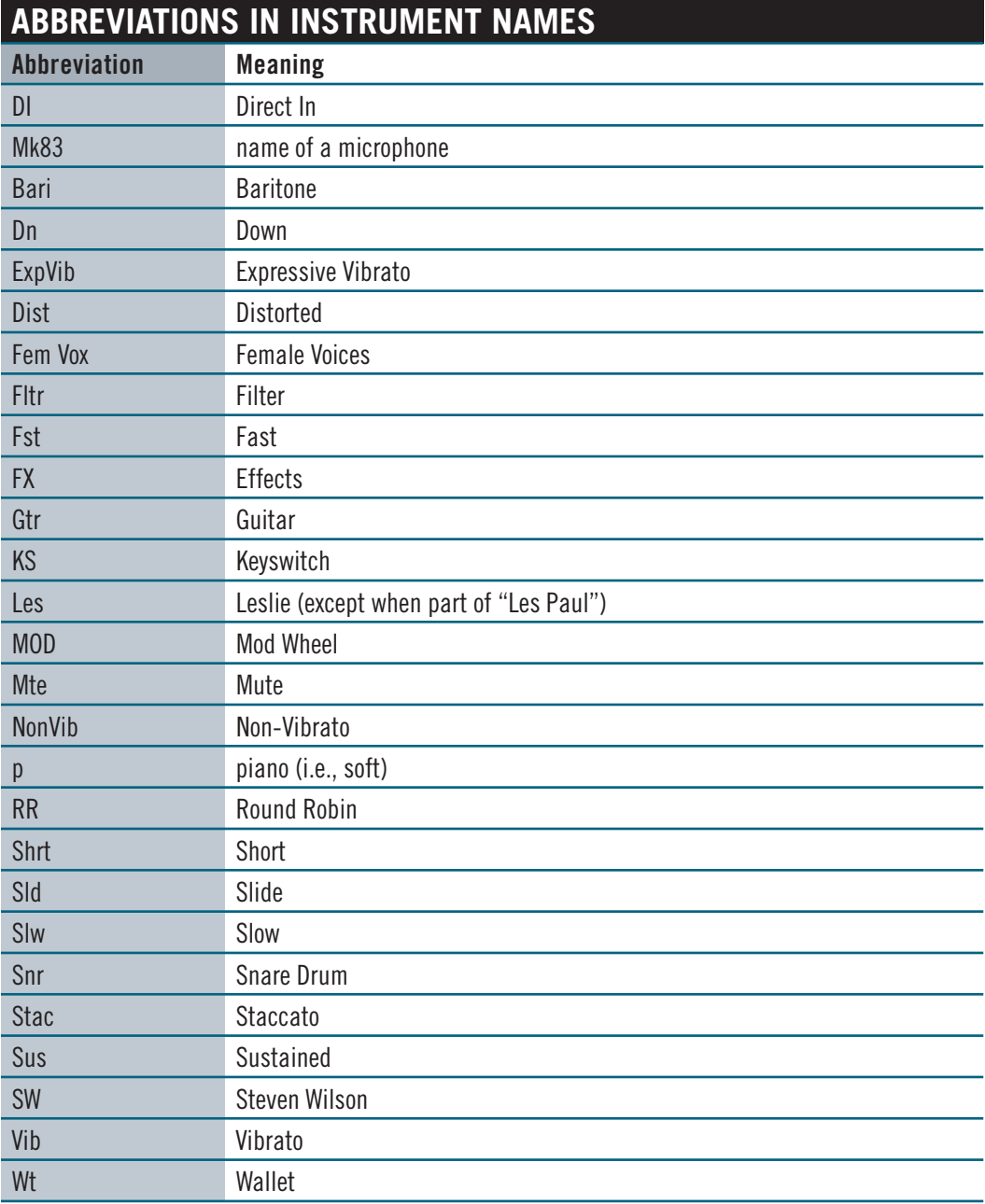

# **EASTWEST END USER LICENSE AGREEMENT**

#### **(INCLUDES EASTWEST, EASTWEST/QUANTUM LEAP, QUANTUM LEAP BRANDS)**

**PLEASE READ THIS LICENSE AGREEMENT ("LICENSE") CAREFULLY BEFORE USING THE EASTWEST SOFTWARE AND AUDIO CONTENT. THE EASTWEST END USER LICENSE AGREEMENT GOVERNS THE USE OF EASTWEST, EASTWEST/QUANTUM LEAP, AND QUANTUM LEAP SOFTWARE AND AUDIO CON-TENT (COLLECTIVELY THE "EASTWEST SOFTWARE"). BY USING THE EASTWEST SOFTWARE AND AUDIO CONTENT, YOU ARE AGREEING TO BE BOUND BY THE TERMS OF THIS LICENSE. IF YOU DO NOT AGREE TO THE TERMS OF THIS LICENSE, DO NOT USE THE SOFTWARE AND AUDIO CONTENT. IF YOU DO NOT AGREE TO THE TERMS OF THE LICENSE, YOU MAY RETURN THE EASTWEST SOFTWARE AND AUDIO CONTENT TO THE PLACE WHERE YOU OBTAINED IT FOR A REFUND. IF THE EASTWEST SOFTWARE AND AUDIO CONTENT WAS ACCESSED ELECTRONICALLY, CLICK "DECLINE". FOR EASTWEST SOFTWARE AND AUDIO CONTENT INCLUDED WITH YOUR PURCHASE, YOU MUST RETURN THE ENTIRE PACKAGE IN ORDER TO OBTAIN A REFUND.**

**IMPORTANT NOTE: This software and audio content may be used to reproduce materials. It is licensed to you only for reproduction of non-copyrighted materials, materials in which you own the copyright, or materials you are authorized or legally permitted to reproduce. If you are uncertain about your right to copy any material, you should contact your legal advisor.**

**1. General.** The EASTWEST software and audio content, and any third party software (including any content), documentation and any fonts accompanying this License whether on disk, in read only memory, on any other media or in any other form (collectively the "EASTWEST Software") are licensed, not sold, to you by EAST WEST SOUNDS, Inc. ("EASTWEST") for use only under the terms of this License, and EASTWEST reserves all rights not expressly granted to you. You own the media on which the EASTWEST Software is recorded but EASTWEST and/ or EASTWEST's licensor(s) retain ownership of the EASTWEST Software itself. The terms of this License will govern any EASTWEST Software upgrades provided by EASTWEST that replace and/ or supplement the original EASTWEST Software product, unless such upgrade is accompanied by a separate license in which case the terms of that license will govern.

Title and intellectual property rights in and to any content displayed by or accessed through the EASTWEST Software belongs to the respective content owner. Such content may be protected by copyright or other intellectual property laws and treaties, and may be subject to terms of use of the third party providing such content. This License does not grant you any rights to use such content nor does it guarantee that such content will continue to be available to you.

#### **2. Permitted License Uses and Restrictions.**

A. Subject to the terms and conditions of this License, you are granted a limited non-exclusive license to install and use one copy of the EASTWEST Software on one computer. You will be required to purchase, authorize and use a Pace iLok security key (not included) to access the EASTWEST Software. You may not make the EASTWEST Software available over a network where it could be used by multiple computers at the same time. You may make one copy of the EASTWEST Software in machine-readable form for backup purposes only; provided that the backup copy must include all copyright or other proprietary notices contained on the original.

B. Except as otherwise indicated, you may use the EASTWEST and third party audio file content (including, but not limited to, the EASTWEST loops, built-in sound files, samples and impulse responses) (collectively the "Audio Content"), contained in or otherwise included with the EAST-WEST Software, on a royalty-free basis, to create your own original soundtracks for your film, video and audio projects. You may broadcast and/or distribute your own soundtracks that were created using the Audio Content, however, individual EASTWEST loops, audio files, sound settings, samples and impulse responses may not be commercially or otherwise distributed on a standalone basis, nor may they be repackaged in whole or in part as audio samples, sound files, sound effects or music beds.

C. The usage of the Audio Content (in particular samples, instruments and presets) for the creation of a sound library or as a sound library for any kind of synthesizer, virtual instrument, sample library, sample-based product or other musical instrument is strictly prohibited. Individual samples, sound sets or audio loops may not be distributed (commercially or otherwise) standalone. Furthermore these samples, sound sets or audio may not be repackaged in whole or in part as audio samples, sound libraries or sound effects or be used in any competitive product.

D. The usage of Audio Loops (compositions that contain a combination of sound samples that can be repeated to form a continuous piece of music) used in 'Music or Production Libraries' is allowed subject to the following. (1) Loops must be used in a musical context with at least two other instruments that contribute significantly to the composition. (2) The entire Loop cannot be left exposed at any time in the composition. (3) If you have any doubt a composition meets this criteria, you may submit the composition to licensing@eastwestsounds.com for written approval. Please do not send audio or MP3 files, send us a link to your composition on your web server.

E. You may not, and you agree not to, or to enable others to, copy (except as and only to the extent permitted in this License), decompile, reverse engineer, disassemble, attempt to derive the source code of, decrypt, modify, or create derivative works of the EASTWEST Software or any part thereof (except as and only to the extent any foregoing restriction is prohibited by applicable law).

**3. Transfer Restriction:** A right to use the EASTWEST Software is granted to the original end-user of the product (Licensee) and is NOT transferable. You may not rent, lease, lend, sell, redistribute or sublicense the EASTWEST Software.

**Updates:** If an EASTWEST Software update completely replaces (full install) a previously licensed version of the EASTWEST Software, you may not use both versions of the EASTWEST Software at the same time nor may you transfer them separately.

**NFR (Not for Resale) Copies:** Notwithstanding other sections of this License, EASTWEST Software labeled or otherwise provided to you for development or on a promotional basis may only be used for development, demonstration, testing and evaluation purposes and may NOT be used for any revenue generating activity that includes the use of the EASTWEST Software without the written consent of EASTWEST. If you are not sure which license type you own (LICENSE / NFR), please check your iLok account.

**Educational Copies:** You must be an Eligible Educational End User to use the EASTWEST Software. "Eligible Educational End Users" means students, faculty, staff and administration attending and/or working at an educational institutional facility (i.e., college campus, public or private K-12 schools). EASTWEST Software provided for this purpose may NOT be used for any revenue generating activity that includes the use of the EASTWEST Software without the written consent of EASTWEST.

**4. Consent to Use of Data.** You agree that EASTWEST and its subsidiaries may collect and use technical and related information, including but not limited to technical information about your computer, system and application software, and peripherals, that is gathered periodically to facilitate the provision of software updates, product support and other services to you (if any) related to the EASTWEST Software, and to verify compliance with the terms of this License. EASTWEST may use this information, as long as it is in a form that does not personally identify you, to improve our products or to provide services or technologies to you.

**5. Termination.** This License is effective until terminated. Your rights under this License will terminate automatically without notice from EASTWEST if you fail to comply with any term(s) of this License. Upon the termination of this License, you shall cease all use of the EASTWEST Software and destroy all copies, full or partial, of the EASTWEST Software.

**6. Limited Warranty on Media.** EASTWEST warrants the media on which the EASTWEST Software is recorded and delivered by EASTWEST to be free from defects in materials and workmanship under normal use for a period of ninety (90) days from the date of the original purchase. Your exclusive remedy under this Section shall be, at EASTWEST's option, a refund of the purchase price of the product containing the EASTWEST Software or replacement of the EASTWEST Software that is returned to EASTWEST or an EASTWEST authorized representative with a copy of the original receipt. THIS LIMITED WARRANTY AND ANY IMPLIED WARRANTIES ON THE ME-DIA INCLUDING, BUT NOT LIMITED TO, THE IMPLIED WARRANTIES OF MERCHANTABILITY, OF SATISFACTORY QUALITY, AND OF FITNESS FOR A PARTICULAR PURPOSE, ARE LIMITED IN DURATION TO NINETY (90) DAYS FROM THE DATE OF ORIGINAL PURCHASE. SOME JU-RISDICTIONS DO NOT ALLOW LIMITATIONS ON HOW LONG AN IMPLIED WARRANTY LASTS, SO THE ABOVE LIMITATION MAY NOT APPLY TO YOU. THE LIMITED WARRANTY SET FORTH HEREIN IS THE ONLY WARRANTY MADE TO YOU AND IS PROVIDED IN LIEU OF ANY OTHER WARRANTIES (IF ANY) CREATED BY ANY DOCUMENTATION OR PACKAGING. THIS LIMITED WARRANTY GIVES YOU SPECIFIC LEGAL RIGHTS, AND YOU MAY ALSO HAVE OTHER RIGHTS THAT VARY BY JURISDICTION.

**7. Disclaimer of Warranties.** YOU EXPRESSLY ACKNOWLEDGE AND AGREE THAT, TO THE EX-TENT PERMITTED BY APPLICABLE LAW, USE OF THE EASTWEST SOFTWARE IS AT YOUR SOLE RISK AND THAT THE ENTIRE RISK AS TO SATISFACTORY QUALITY, PERFORMANCE, ACCURACY AND EFFORT IS WITH YOU. EXCEPT FOR THE LIMITED WARRANTY ON MEDIA SET FORTH ABOVE AND TO THE MAXIMUM EXTENT PERMITTED BY APPLICABLE LAW, THE EASTWEST SOFTWARE IS PROVIDED "AS IS", WITH ALL FAULTS AND WITHOUT WARRANTY OF ANY KIND, AND EASTWEST AND EASTWEST'S LICENSORS (COLLECTIVELY REFERRED TO AS "EASTWEST" FOR THE PURPOSES OF SECTIONS 7 AND 8) HEREBY DISCLAIM ALL WARRANTIES AND CONDITIONS WITH RESPECT TO THE EASTWEST SOFTWARE, EITHER

EXPRESS, IMPLIED OR STATUTORY, INCLUDING, BUT NOT LIMITED TO, THE IMPLIED WARRANTIES AND/OR CONDITIONS OF MERCHANTABILITY, OF SATISFACTORY QUALITY, OF FITNESS FOR A PARTICULAR PURPOSE, OF ACCURACY, OF QUIET ENJOYMENT, AND NON-INFRINGEMENT OF THIRD PARTY RIGHTS. EASTWEST DOES NOT WARRANT AGAINST INTERFERENCE WITH YOUR ENJOYMENT OF THE EASTWEST SOFTWARE, THAT THE FUNC-TIONS CONTAINED IN THE EASTWEST SOFTWARE WILL MEET YOUR REQUIREMENTS, THAT THE OPERATION OF THE EASTWEST SOFTWARE WILL BE UNINTERRUPTED OR ERROR-FREE, OR THAT DEFECTS IN THE EASTWEST SOFTWARE WILL BE CORRECTED. YOU FUR-THER ACKNOWLEDGE THAT THE EASTWEST SOFTWARE IS NOT INTENDED OR SUITABLE FOR USE IN SITUATIONS OR ENVIRONMENTS WHERE THE FAILURE OF, OR ERRORS OR INACCURACIES IN THE CONTENT, DATA OR INFORMATION PROVIDED BY THE EASTWEST SOFTWARE COULD LEAD TO DEATH, PERSONAL INJURY, OR SEVERE PHYSICAL OR ENVI-RONMENTAL DAMAGE, INCLUDING WITHOUT LIMITATION THE OPERATION OF NUCLEAR FACILITIES, AIRCRAFT NAVIGATION OR COMMUNICATION SYSTEMS, AIR TRAFFIC CON-TROL, LIFE SUPPORT OR WEAPONS SYSTEMS. NO ORAL OR WRITTEN INFORMATION OR ADVICE GIVEN BY EASTWEST OR AN EASTWEST AUTHORIZED REPRESENTATIVE SHALL CREATE A WARRANTY. SHOULD THE EASTWEST SOFTWARE PROVE DEFECTIVE, YOU AS-SUME THE ENTIRE COST OF ALL NECESSARY SERVICING, REPAIR OR CORRECTION. SOME JURISDICTIONS DO NOT ALLOW THE EXCLUSION OF IMPLIED WARRANTIES OR LIMITA-TIONS ON APPLICABLE STATUTORY RIGHTS OF A CONSUMER, SO THE ABOVE EXCLUSION AND LIMITATIONS MAY NOT APPLY TO YOU.

**8. Limitation of Liability.** TO THE EXTENT NOT PROHIBITED BY LAW, IN NO EVENT SHALL EASTWEST BE LIABLE FOR PERSONAL INJURY, OR ANY INCIDENTAL, SPECIAL, INDIRECT OR CONSEQUENTIAL DAMAGES WHATSOEVER, INCLUDING, WITHOUT LIMITATION, DAM-AGES FOR LOSS OF PROFITS, LOSS OF DATA, BUSINESS INTERRUPTION OR ANY OTHER COMMERCIAL DAMAGES OR LOSSES, ARISING OUT OF OR RELATED TO YOUR USE OR INABILITY TO USE THE EASTWEST SOFTWARE, HOWEVER CAUSED, REGARDLESS OF THE THEORY OF LIABILITY (CONTRACT, TORT OR OTHERWISE) AND EVEN IF EASTWEST HAS BEEN ADVISED OF THE POSSIBILITY OF SUCH DAMAGES. SOME JURISDICTIONS DO NOT ALLOW THE LIMITATION OF LIABILITY FOR PERSONAL INJURY, OR OF INCIDENTAL OR CONSEQUENTIAL DAMAGES, SO THIS LIMITATION MAY NOT APPLY TO YOU. In no event shall EASTWEST's total liability to you for all damages (other than as may be required by applicable law in cases involving personal injury) exceed the amount of fifty dollars (\$50.00). The foregoing limitations will apply even if the above stated remedy fails of its essential purpose.

**9. Export Control.** You may not use or otherwise export or reexport the EASTWEST Software except as authorized by United States law and the laws of the jurisdiction in which the EASTWEST Software was obtained. In particular, but without limitation, the EASTWEST Software may not be exported or reexported (a) into any U.S. embargoed countries or (b) to anyone on the U.S. Treasury Department's list of Specially Designated Nationals or the U.S. Department of Commerce Denied Person's List or Entity List. By using the EASTWEST Software, you represent and warrant that you are not located in any such country or on any such list. You also agree that you will not use the EASTWEST Software for any purposes prohibited by United States law, including, without limitation, the development, design, manufacture or production of missiles, nuclear, chemical or biological weapons.

**10. Government End Users.** The EASTWEST Software and related documentation are "Commercial Items", as that term is defined at 48 C.F.R. §2.101, consisting of "Commercial Computer Software" and "Commercial Computer Software Documentation", as such terms are used in 48 C.F.R. §12.212 or 48 C.F.R. §227.7202, as applicable. Consistent with 48 C.F.R. §12.212 or 48 C.F.R. §227.7202-1 through 227.7202-4, as applicable, the Commercial Computer Software and Commercial Computer Software Documentation are being licensed to U.S. Government end users (a) only as Commercial Items and (b) with only those rights as are granted to all other end users pursuant to the terms and conditions herein. Unpublished-rights reserved under the copyright laws of the United States.

**11. Controlling Law and Severability.** This License will be governed by and construed in accordance with the laws of the State of California, as applied to agreements entered into and to be performed entirely within California between California residents. This License shall not be governed by the United Nations Convention on Contracts for the International Sale of Goods, the application of which is expressly excluded. If for any reason a court of competent jurisdiction finds any provision, or portion thereof, to be unenforceable, the remainder of this License shall continue in full force and effect.

**12. Complete Agreement; Governing Language.** This License constitutes the entire agreement between the parties with respect to the use of the EASTWEST Software licensed hereunder and supersedes all prior or contemporaneous understandings regarding such subject matter. No amendment to or modification of this License will be binding unless in writing and signed by EASTWEST. Any translation of this License is done for local requirements and in the event of a dispute between the English and any non-English versions, the English version of this License shall govern.

**13. Third Party Software and Service Terms and Conditions.** Portions of the EASTWEST Software utilize or include third party software and other copyrighted material. Acknowledgements, licensing terms and disclaimers for such material are contained in the "online" electronic documentation for the EASTWEST Software, and your use of such material is governed by their respective terms.